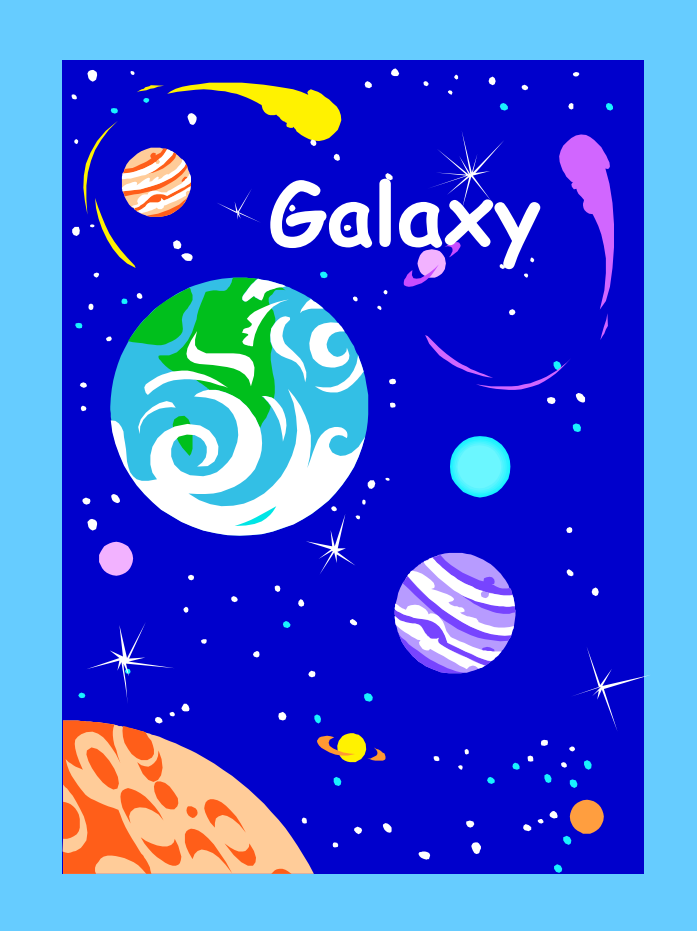

# View Only Access

This document contains step-by-step instructions for View Only Users in the Galaxy system.

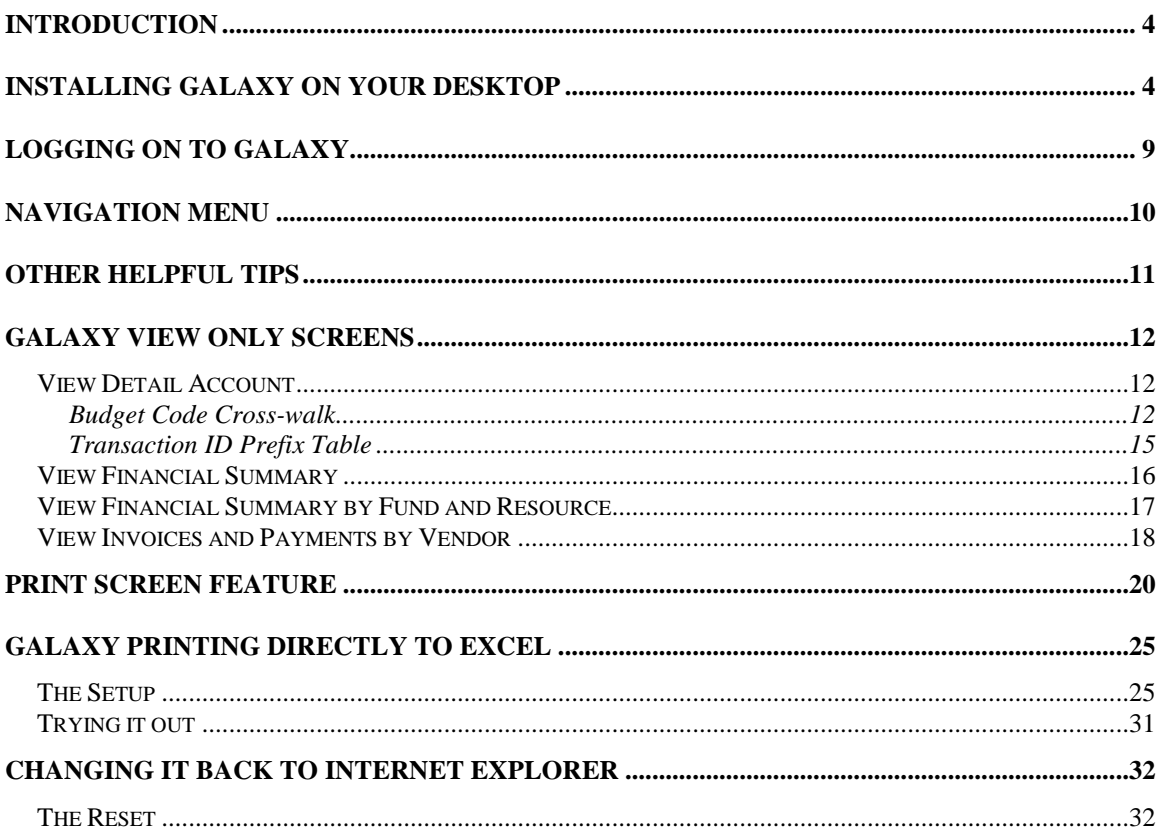

#### **Introduction**

Galaxy is a web-based fully integrated business and personnel system. Galaxy contains over 400 screens with modules ranging from Accounts Payable to Year-End Closing.

The purpose of this document is to support the end user in viewing financial information in the Galaxy system. This manual incorporates step-by-step instructions and is accompanied by screen captures for easy viewing and further assistance.

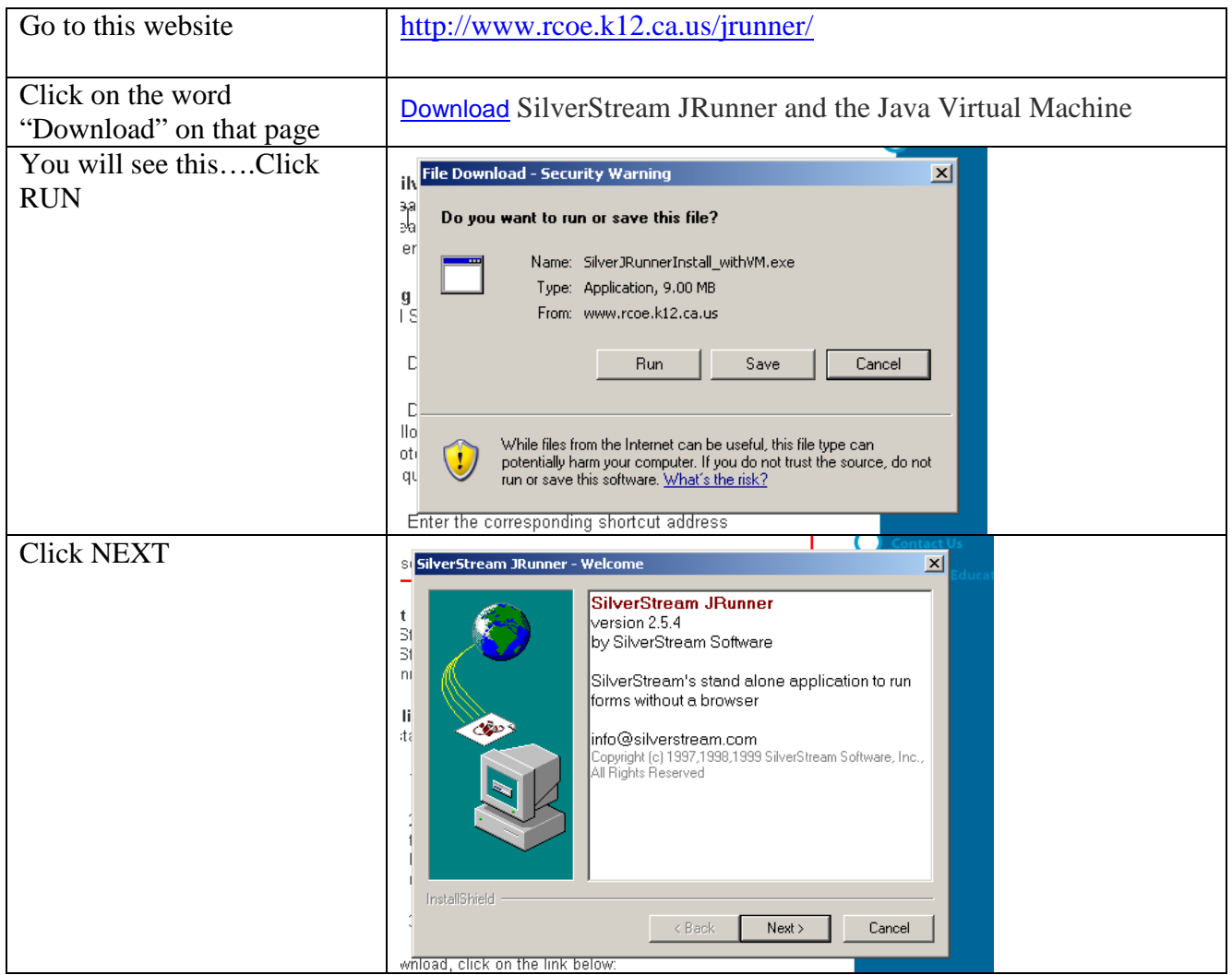

#### **Installing Galaxy on your desktop**

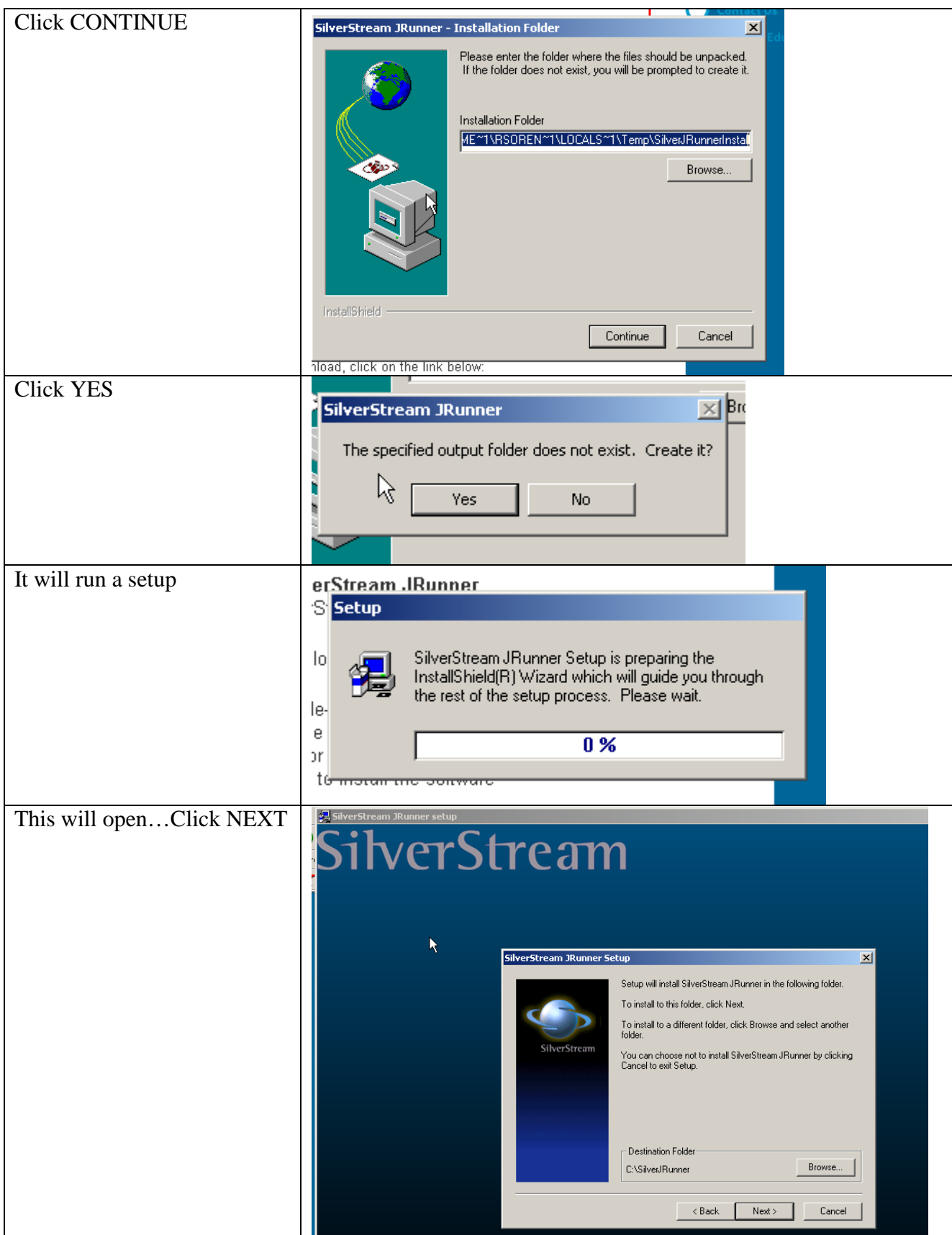

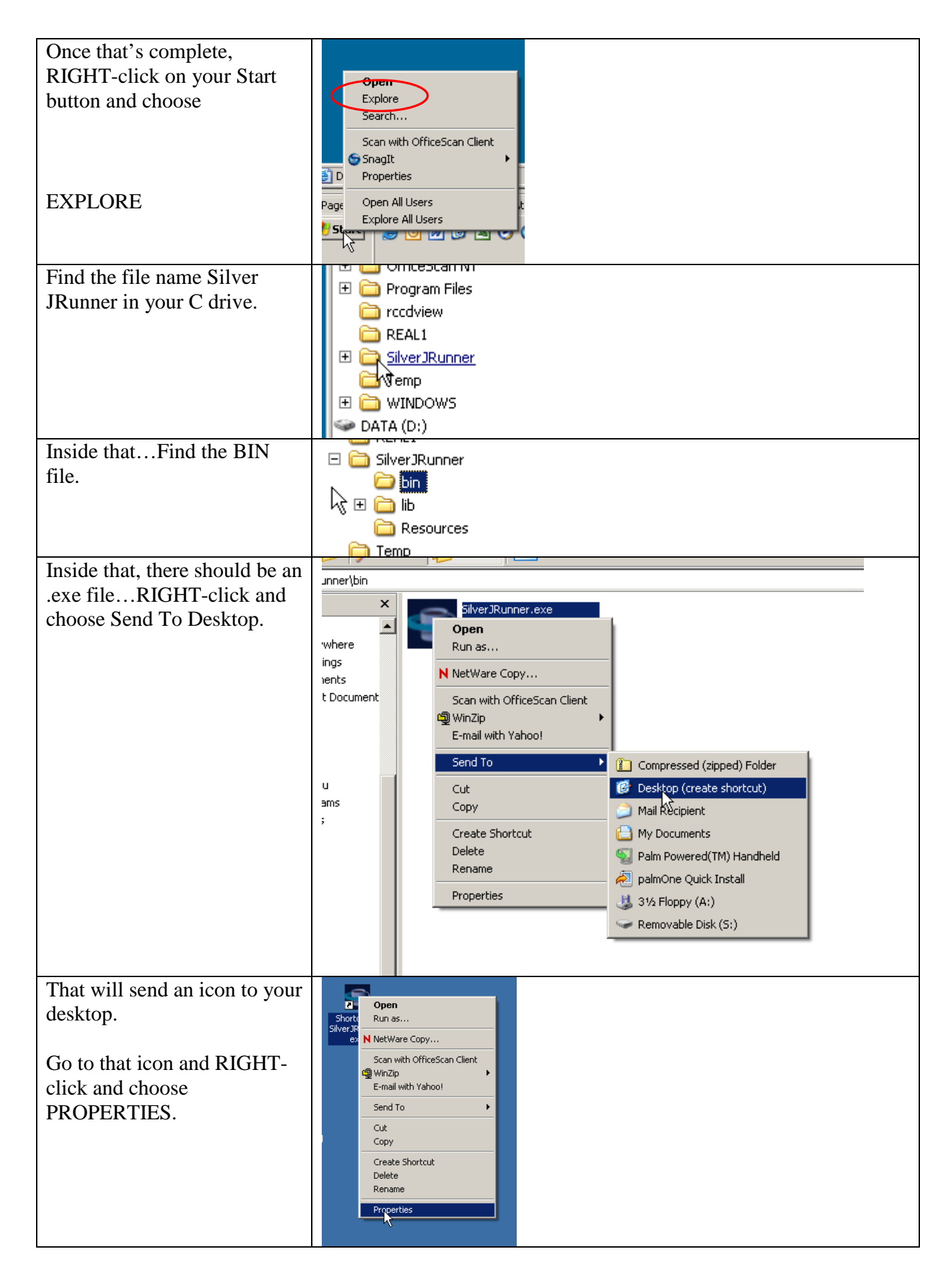

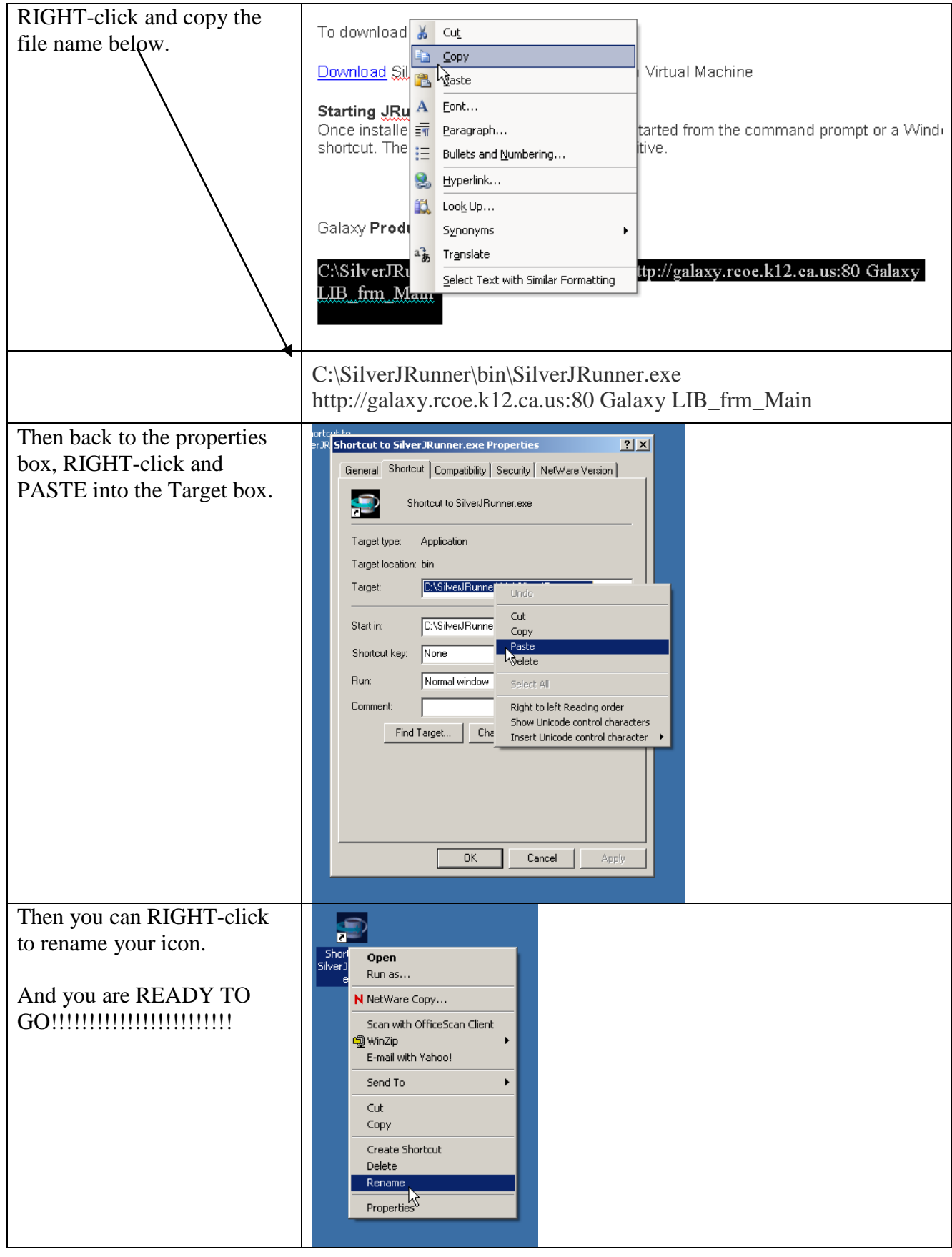

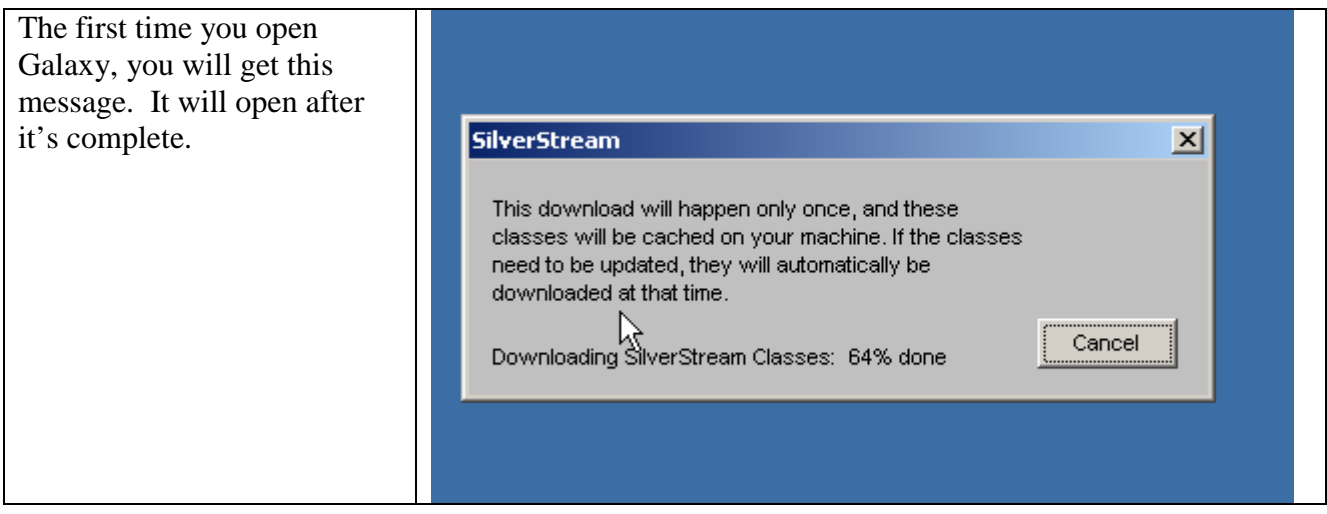

# **Logging on to Galaxy**

To log on to Galaxy you will need a user ID and a Password.

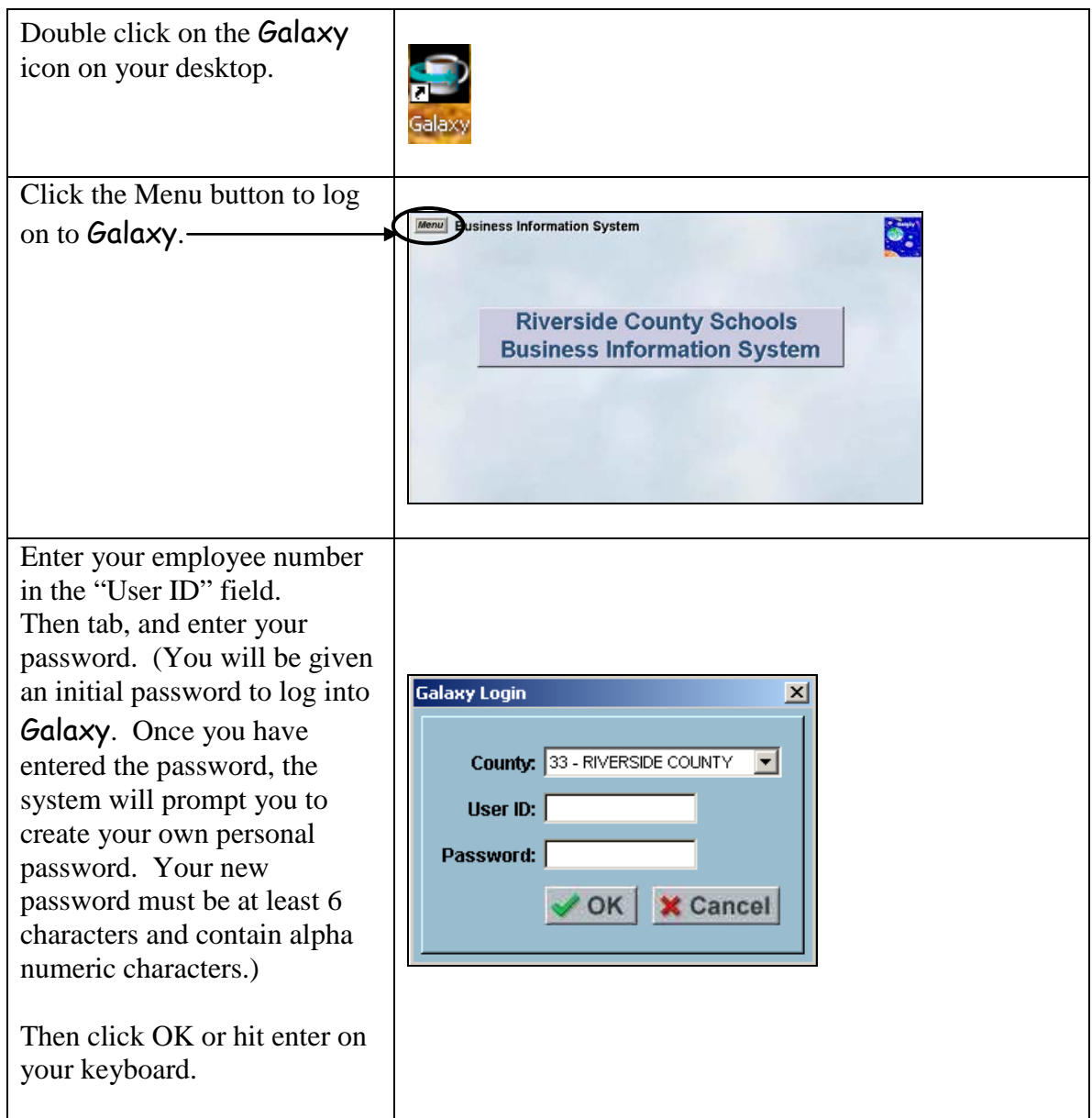

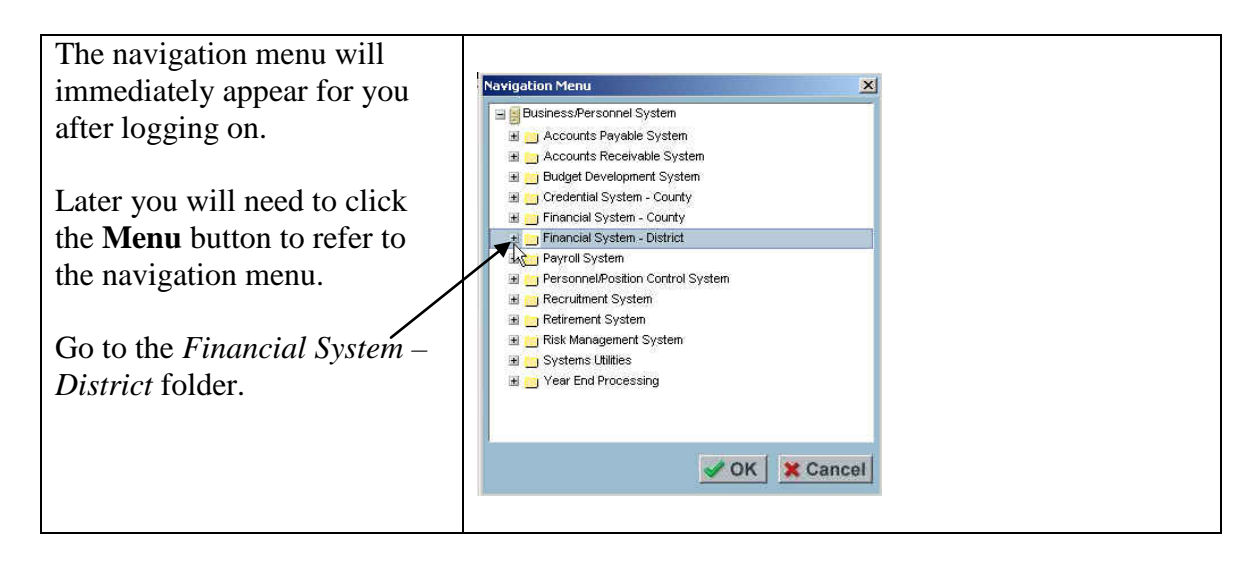

#### **Navigation Menu**

The Navigation Menu is your guide throughout Galaxy. It displays each screen in the business system. Below are samples:

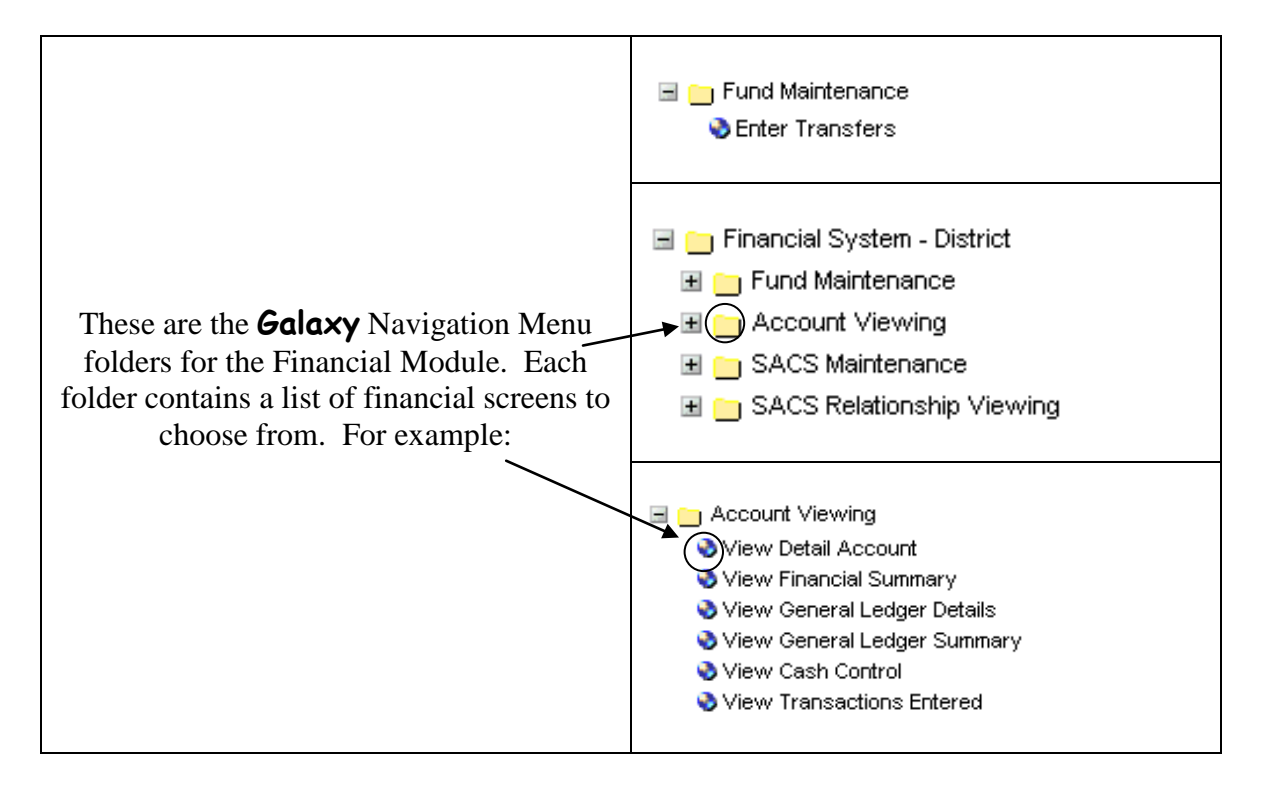

# **Other Helpful Tips**

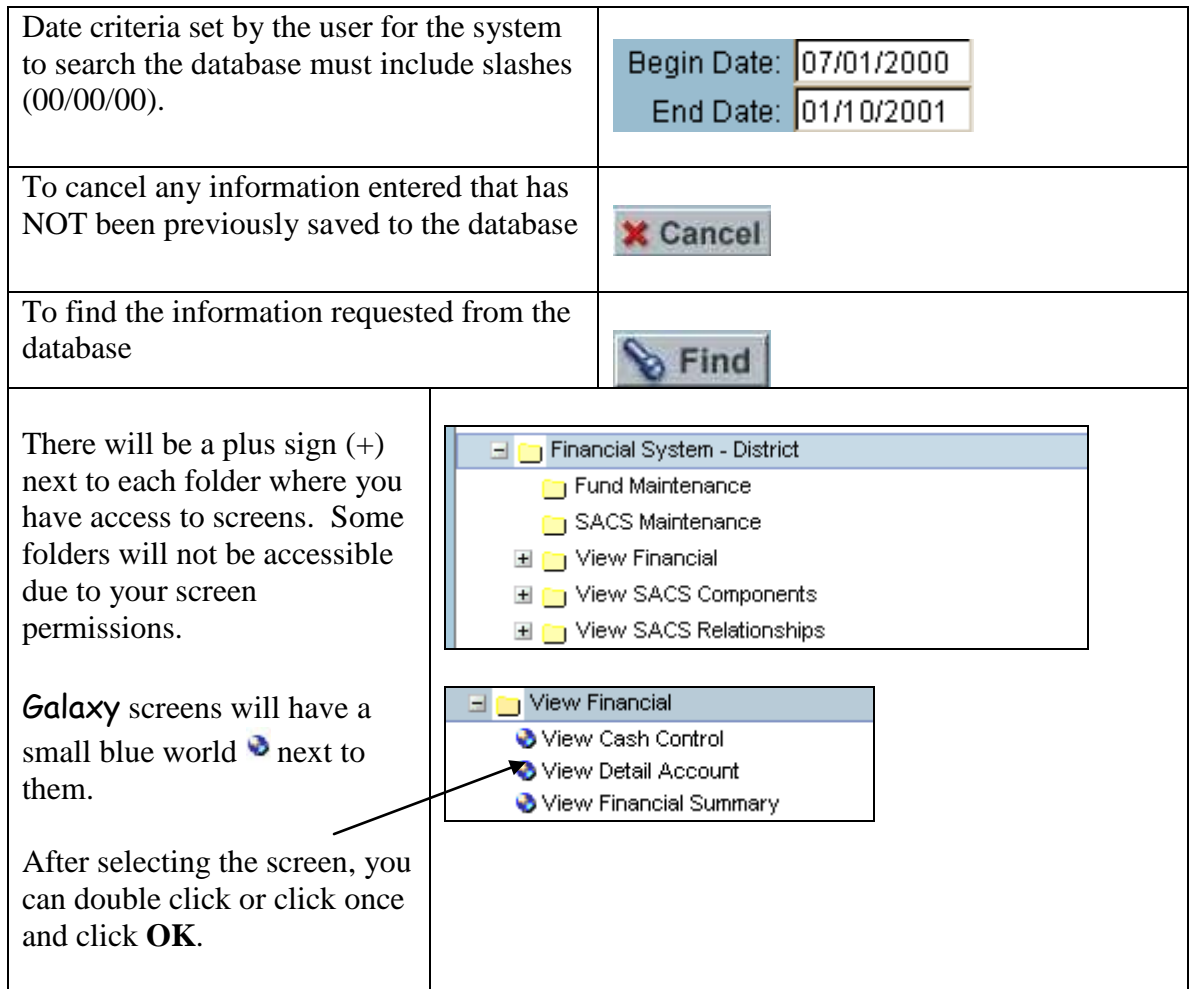

#### **Galaxy View Only Screens**

#### *View Detail Account*

In this screen you can view budget code information in detail. The detailed information will include every transaction based on your search criteria and will include transaction dates, transaction types, dollar amounts, and transaction number.

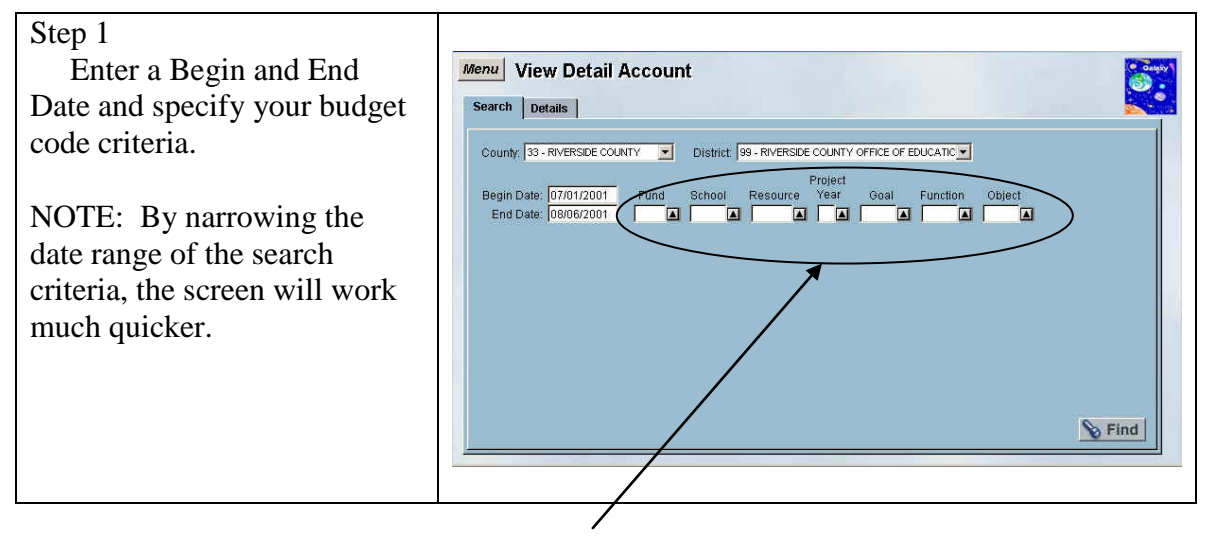

## **Budget Code Cross-walk**

The following tables display the breakdown of the budget code structure in FINVIEW and Galaxy. The budget codes remain the same in both systems, however some labels are different in Galaxy.

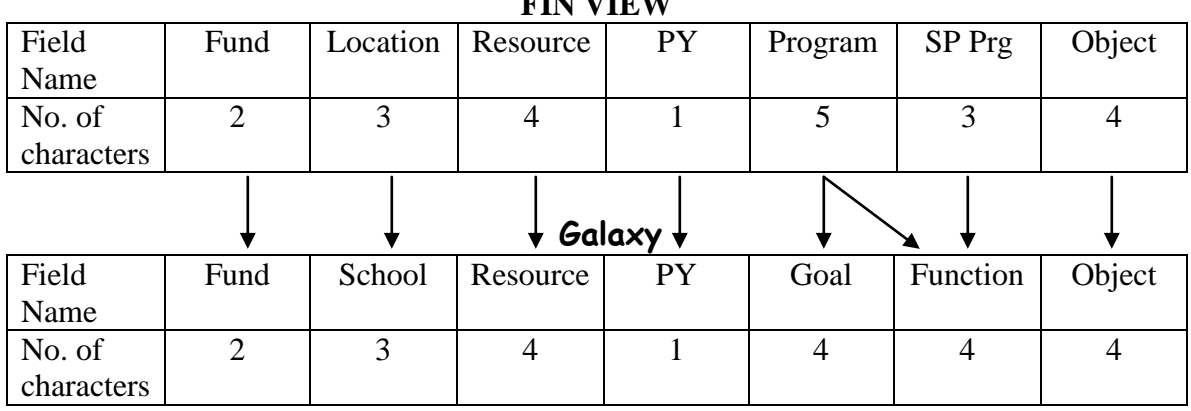

#### **FIN VIEW**

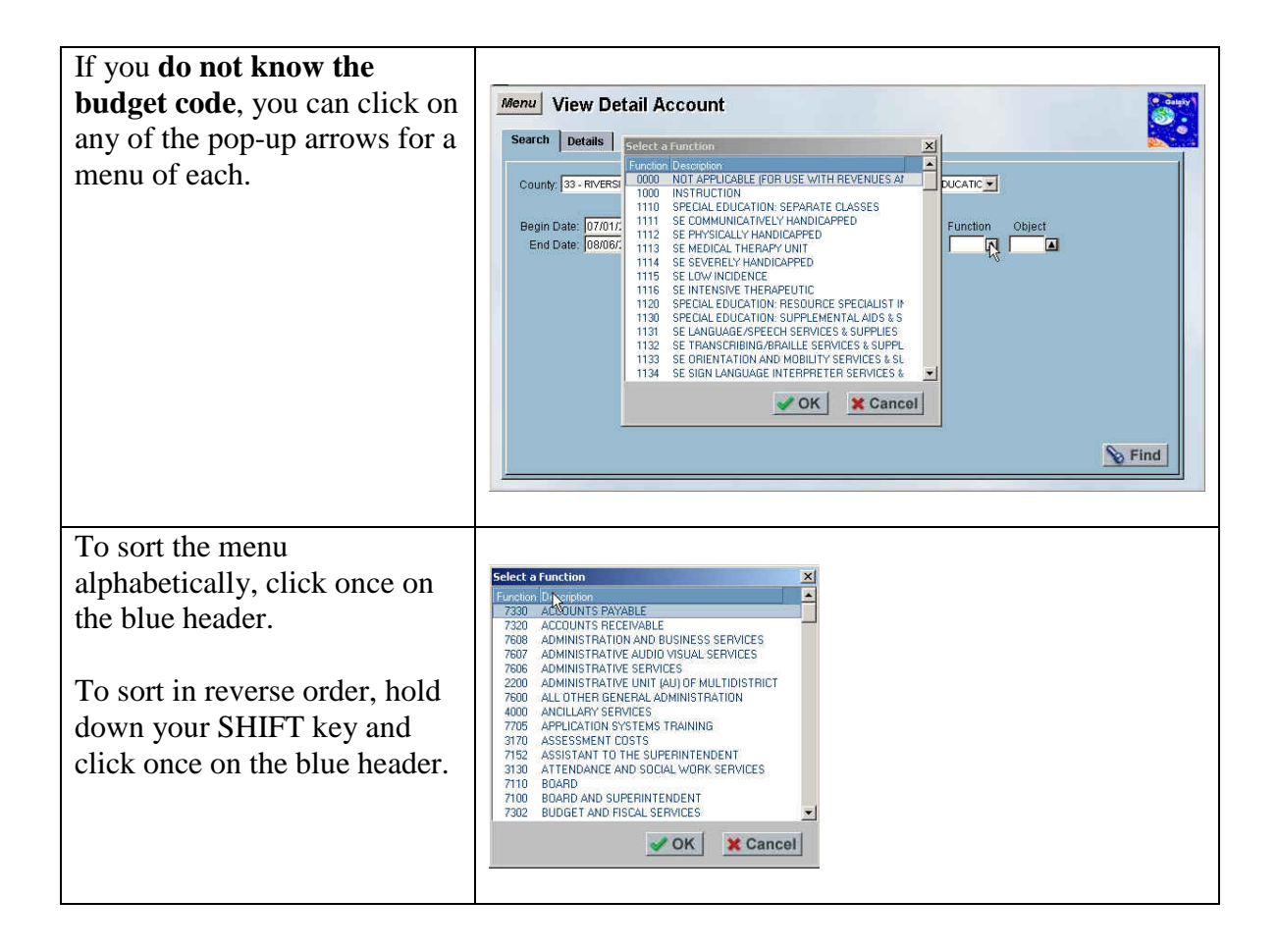

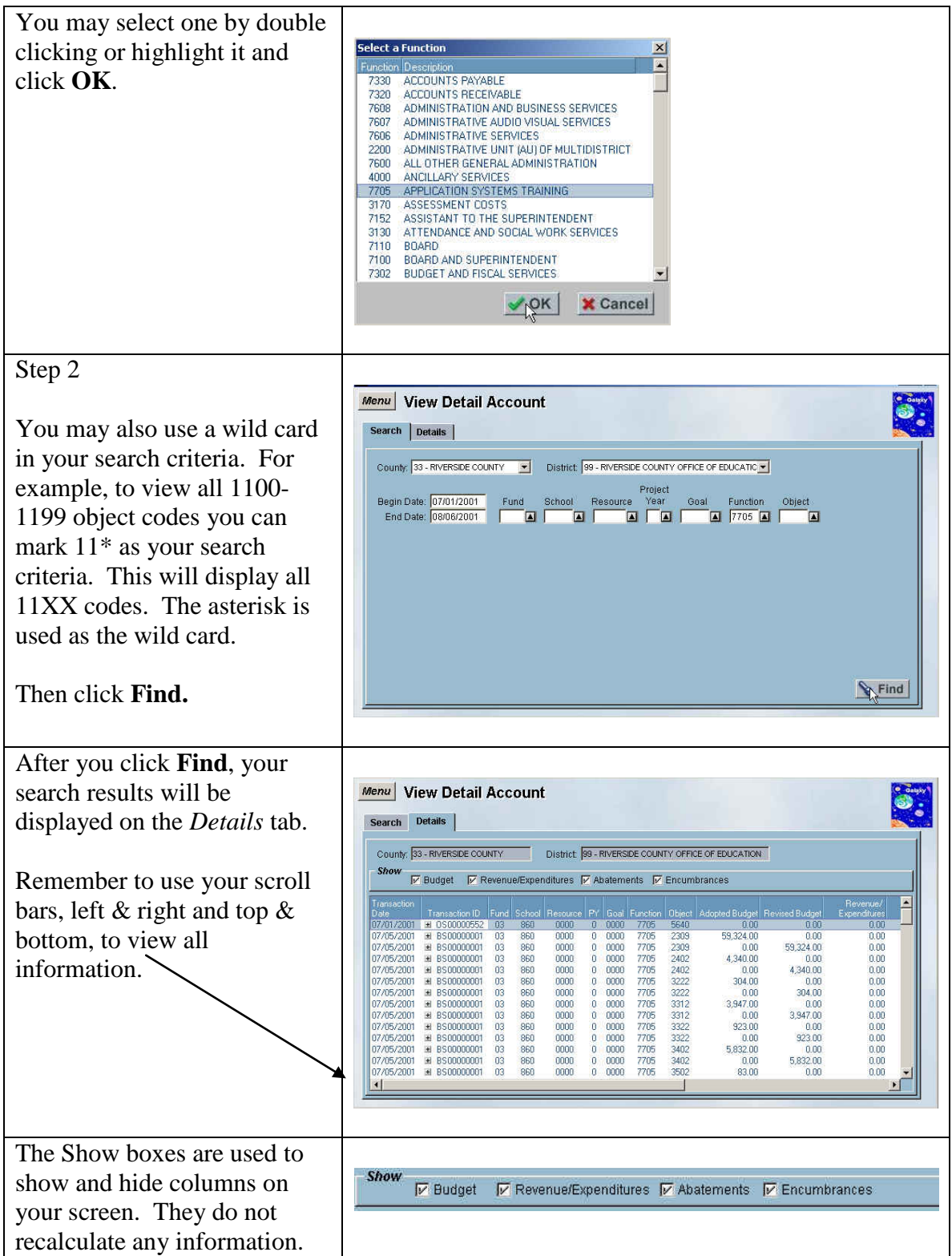

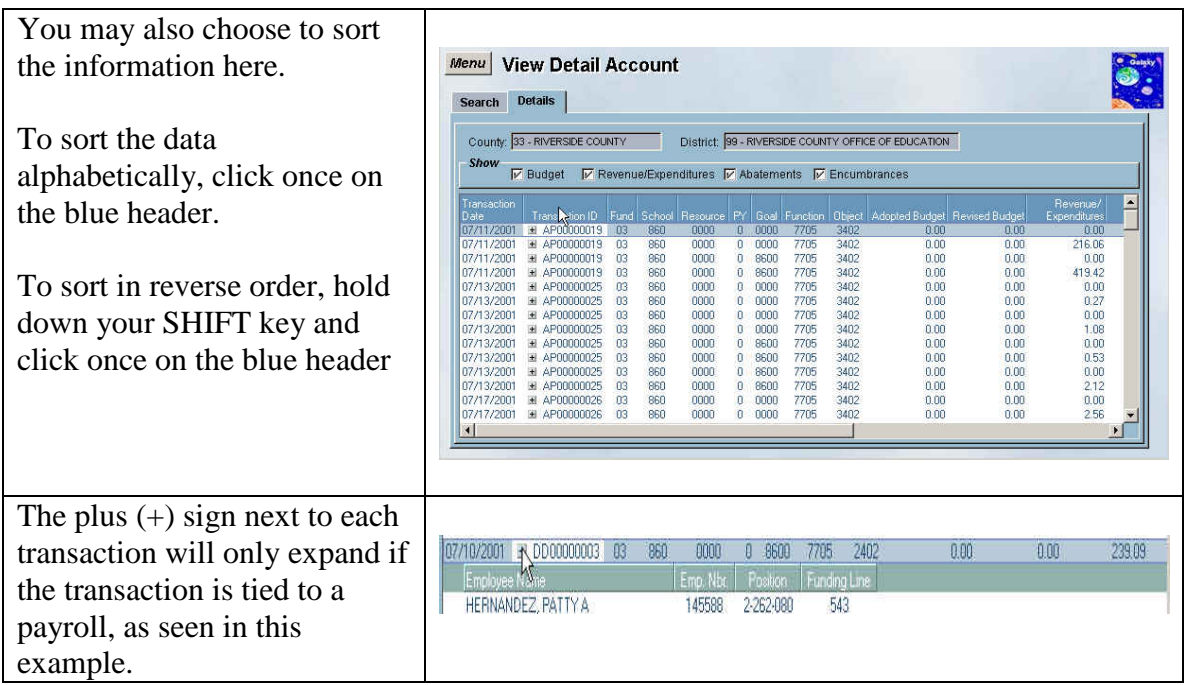

**See page 19 for printing instructions.**

#### **Transaction ID Prefix Table**

Every transaction in Galaxy is designated a transaction ID which includes a prefix to identify the transaction and its source. The following is a list of common transaction prefixes that are used in the system:

*Please note*: Other transaction code prefixes may appear. Please contact business services for more information.

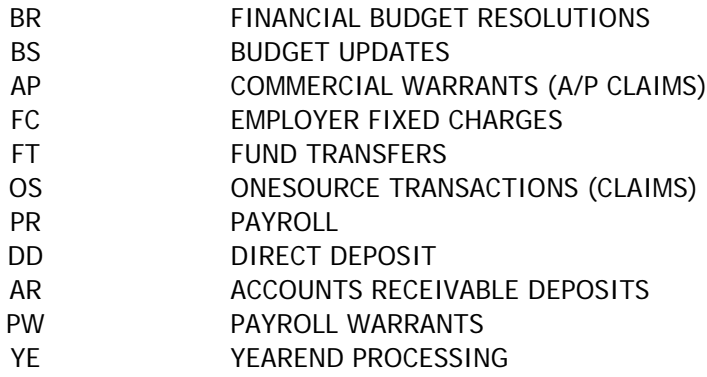

# *View Financial Summary*

In this screen you can view your department budget codes in summary. Summary information includes Budget, Revenues/Expenditures, Abatements, and Encumbrances.

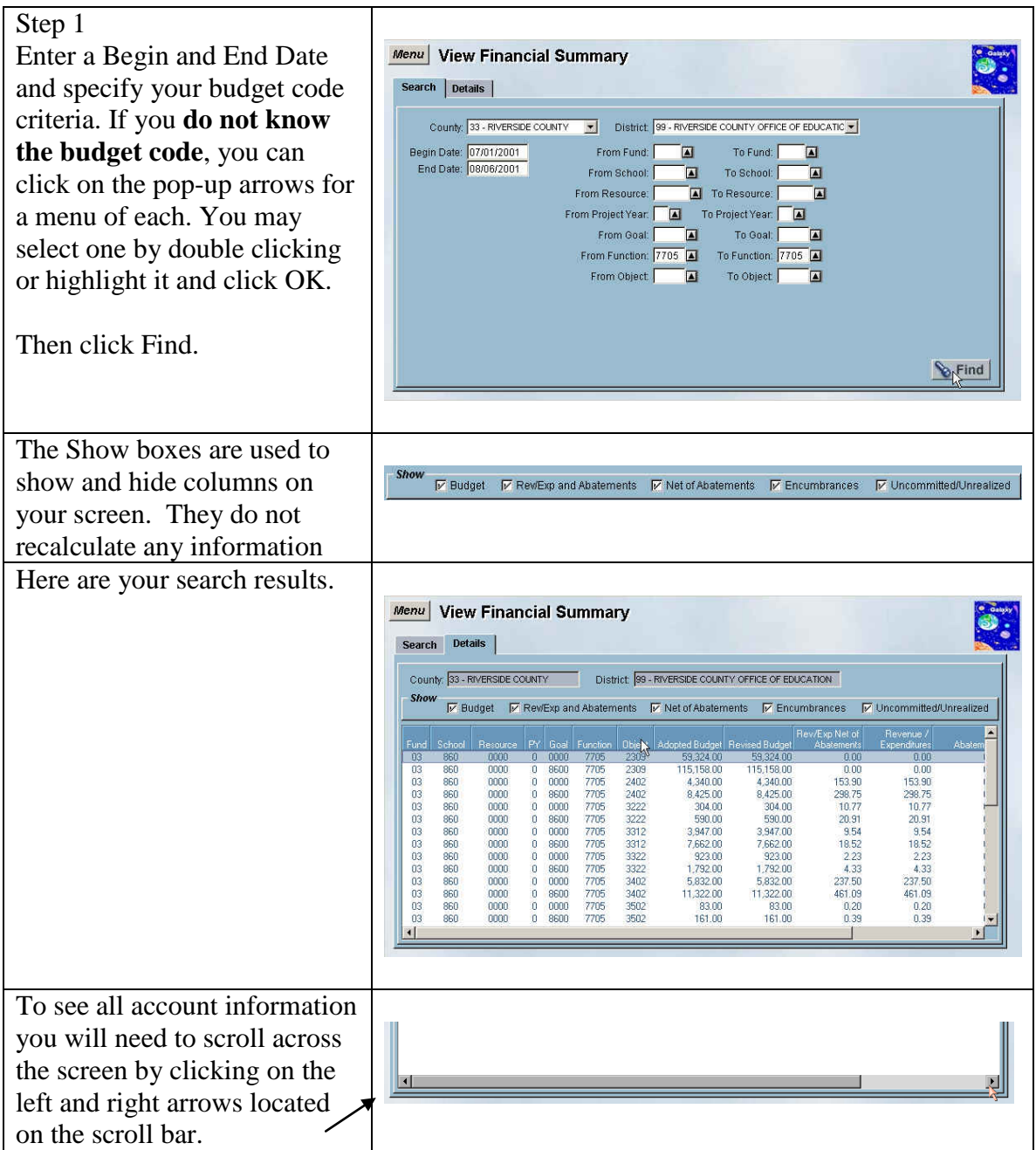

#### *View Financial Summary by Fund and Resource*

This screen is used to view department budget code summary information by Fund and Resource combination. You may also select a Location and/or Resource.

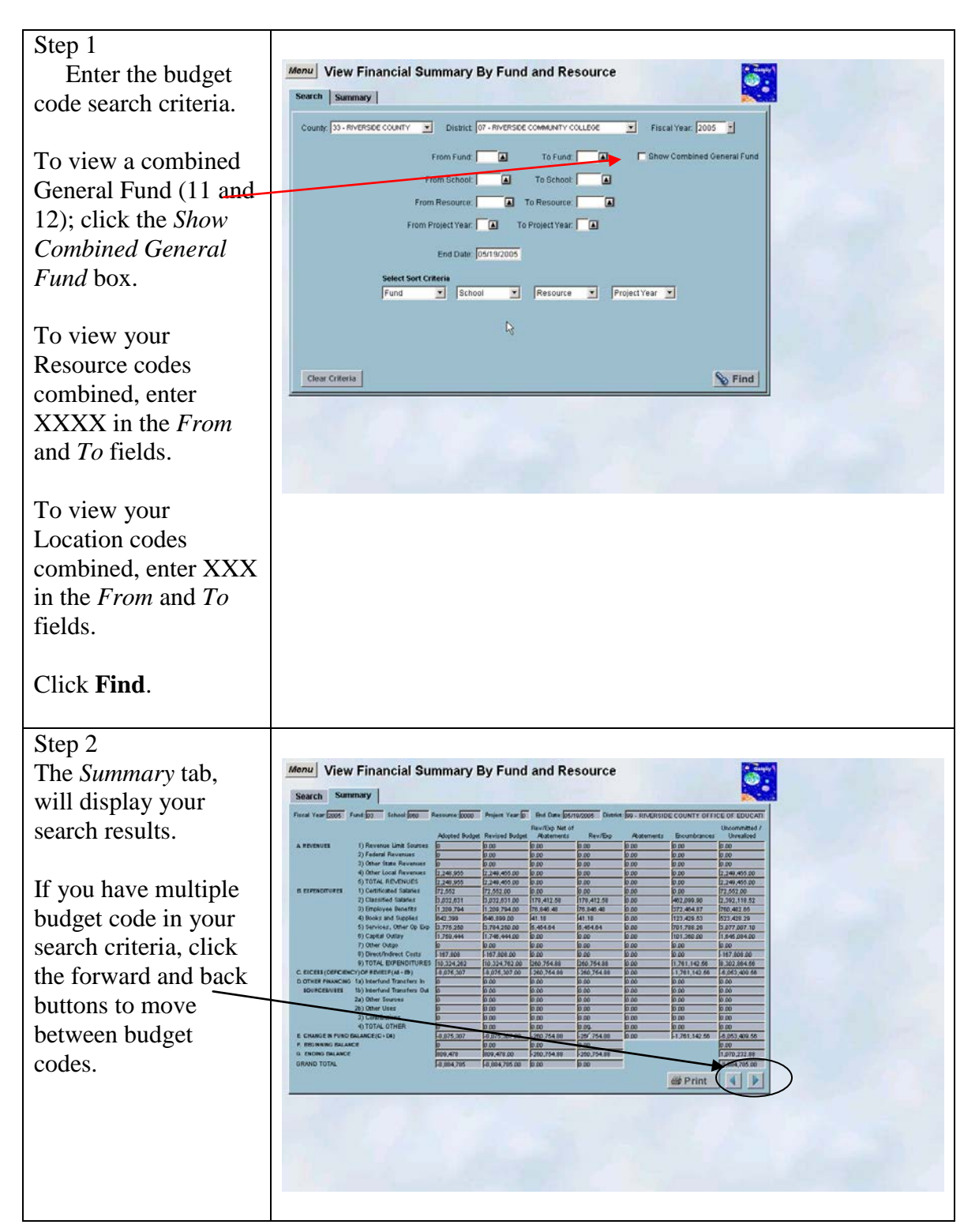

#### *View Invoices and Payments by Vendor*

\*\*\* This screen is found in the Accounts Payable folder of the navigation menu. \*\*\*

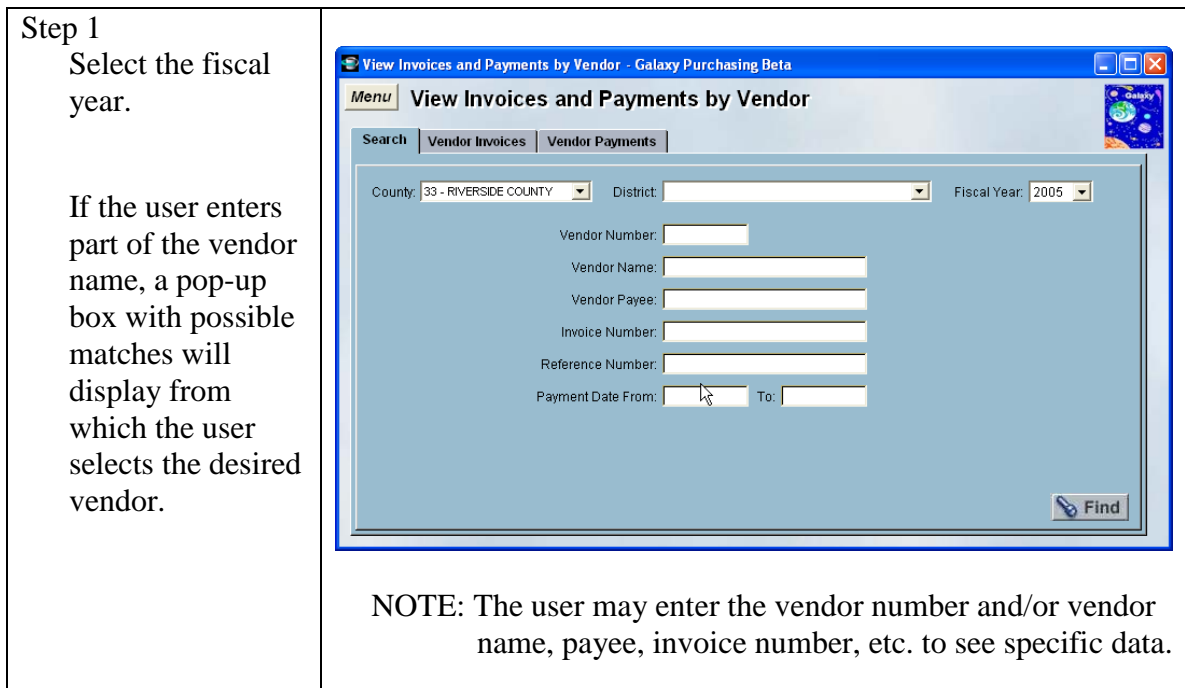

This screen is used to look up payment dates either by invoice or claim dates in response to vendor inquiries.

To see if a particular invoice for a vendor has been paid, the user specifies the invoice number on the search tab, and the payment information pertinent to that invoice number and vendor will be displayed on the Invoice by Vendor tab.

To view payments made to vendors by claim date, the user may enter a payment date range along with the vendor information on the search tab and see the desired claims displayed on the Claim Dates by Vendor tab.

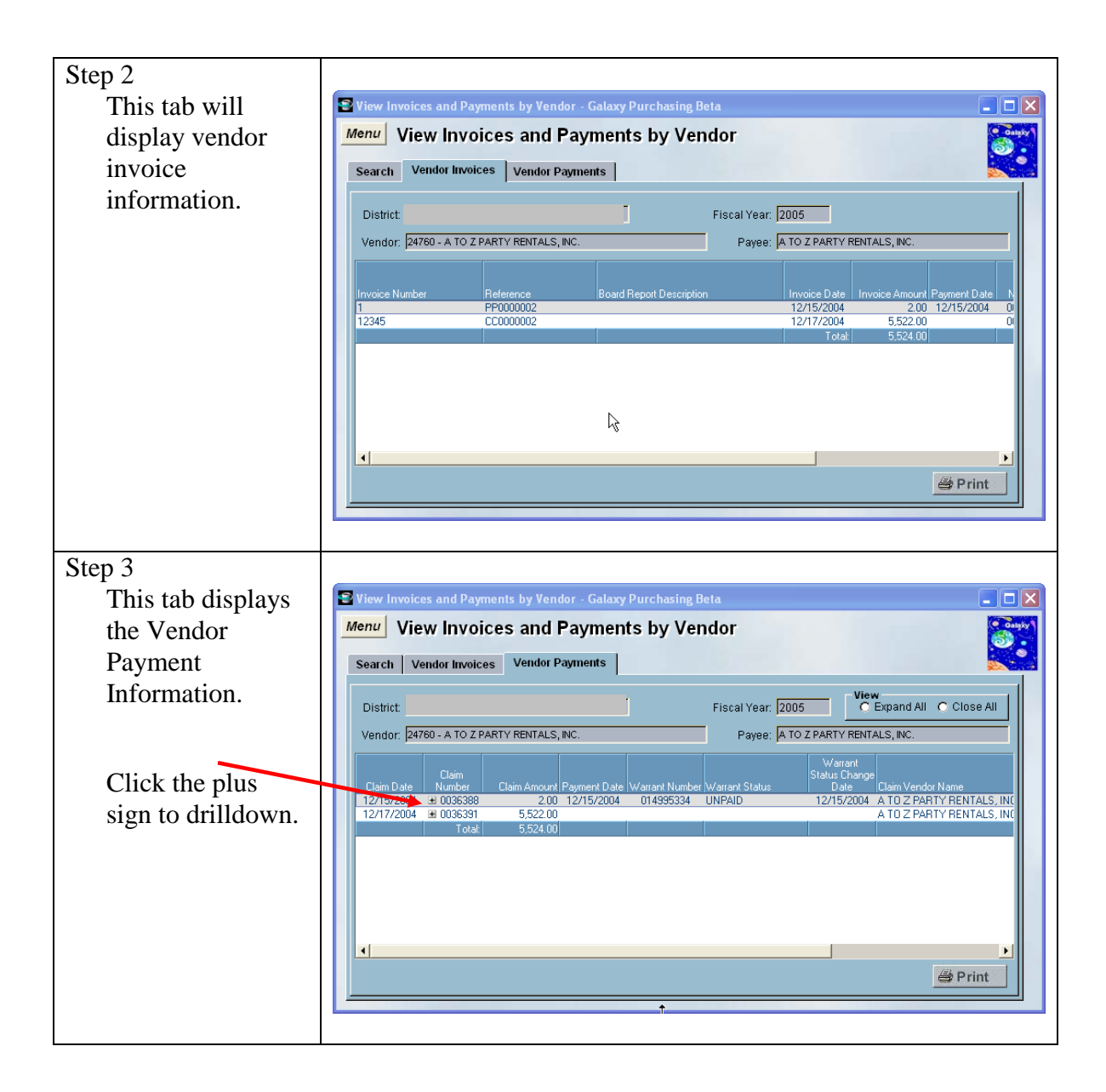

#### **Print Screen Feature**

Many screens have the Print Screen Feature which allows you to print the data displayed as a result of the criteria input on the Search tab. The Print Screen Feature can print all of the data available, not just what is visible. The data is exported to the default browser (Internet Explorer or Netscape) and can be printed from there. Also, once the data is in the browser, it can be copied to Excel\* if desired.

This document will explain how to use the Print Screen Feature including printing from the browser and copying the data to Excel. The View Detail Account screen is used here, however the procedure is similar for all screens with this Print Screen Feature button on it (see below.)

#### **\*NOTE: You can change your default settings to print directly to Excel automatically!! Please go to page 24 for instructions.**

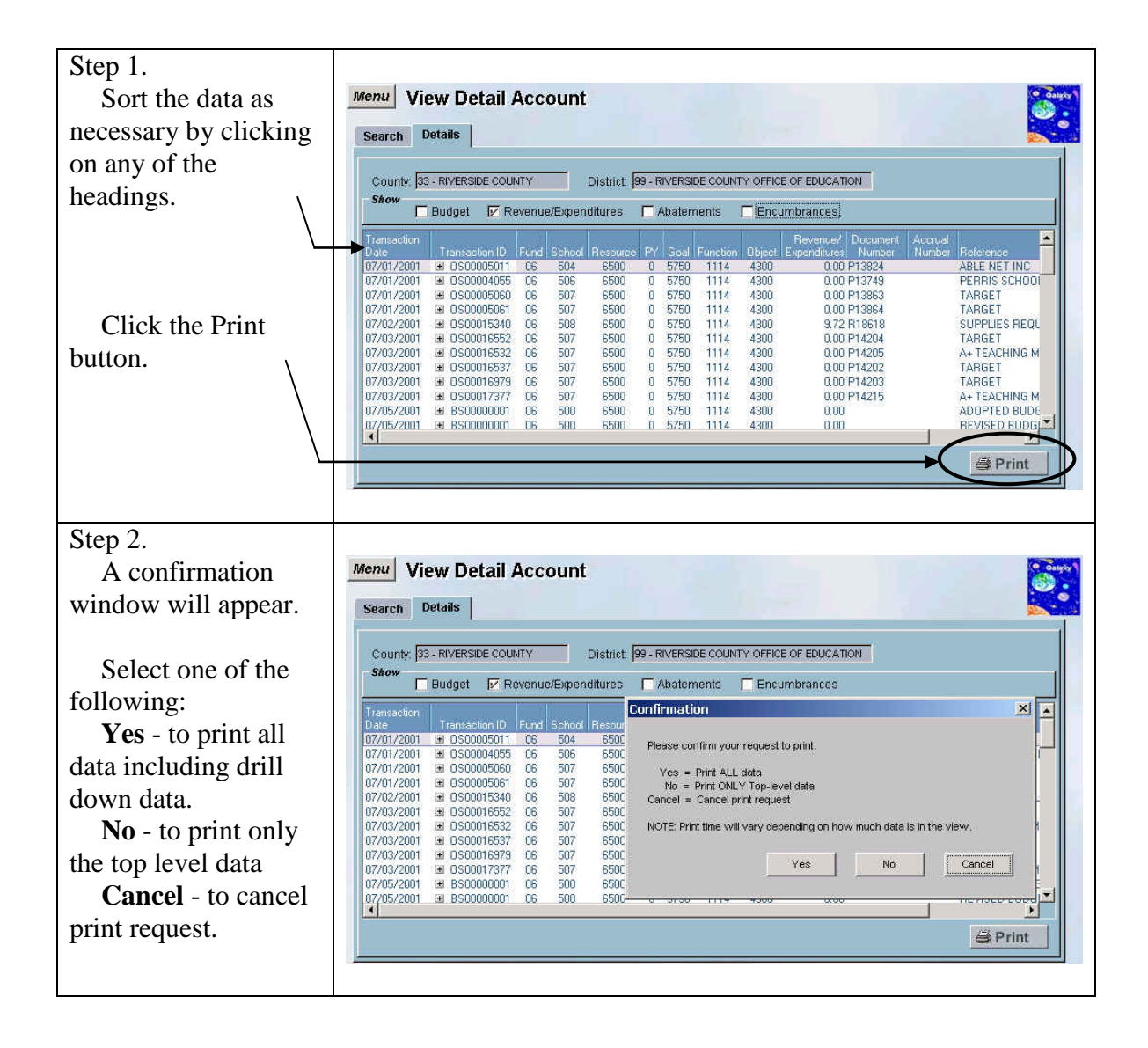

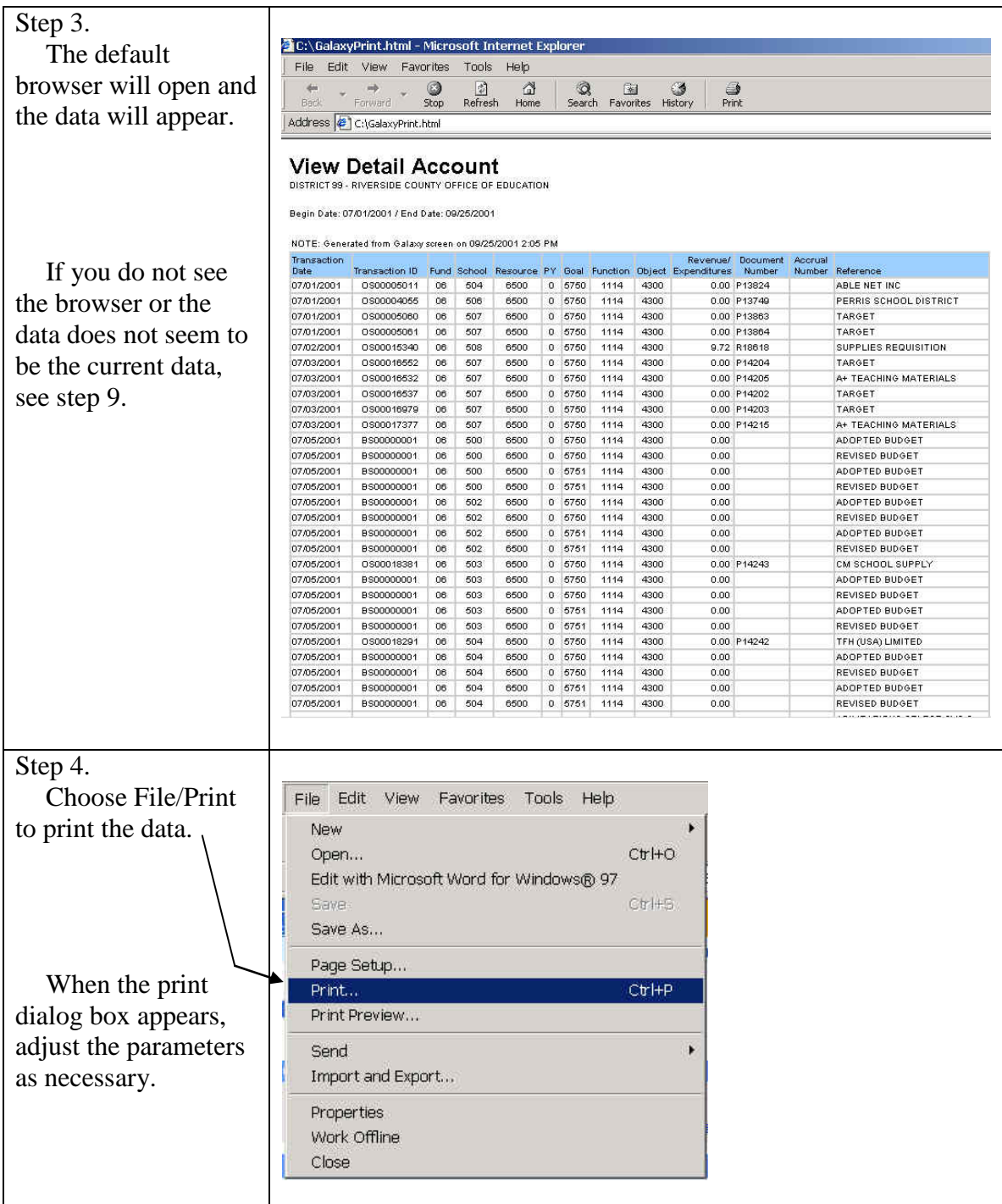

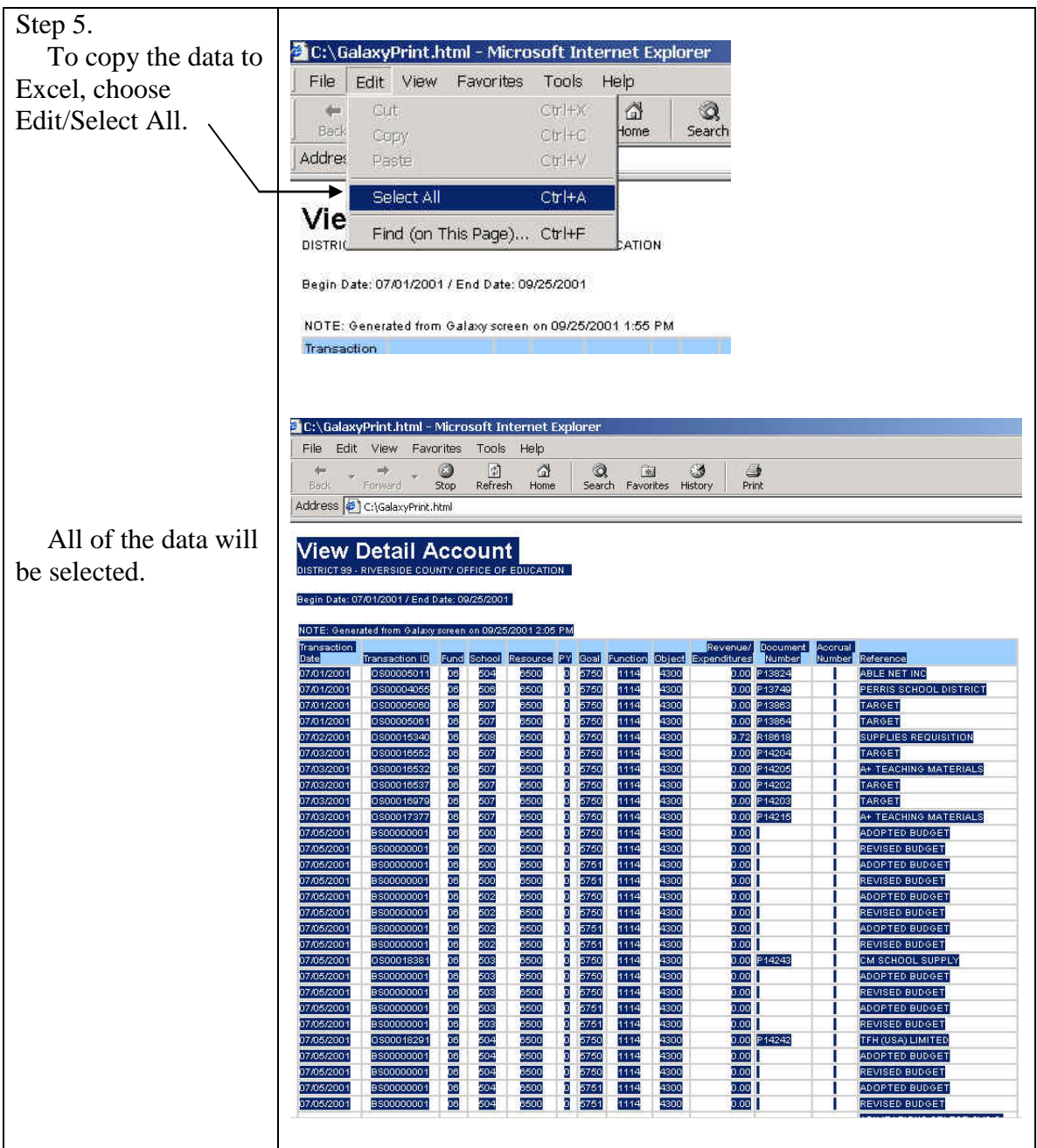

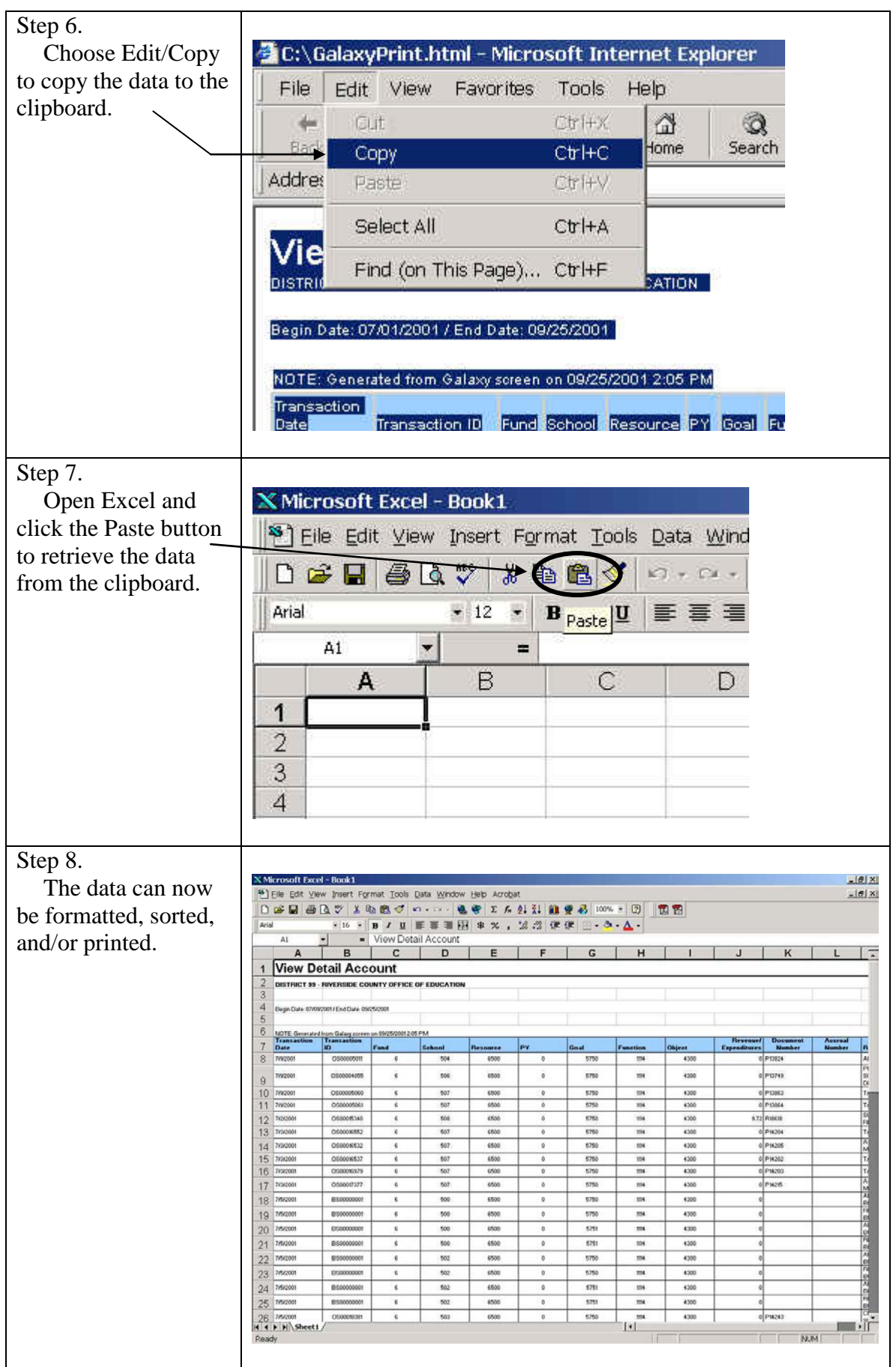

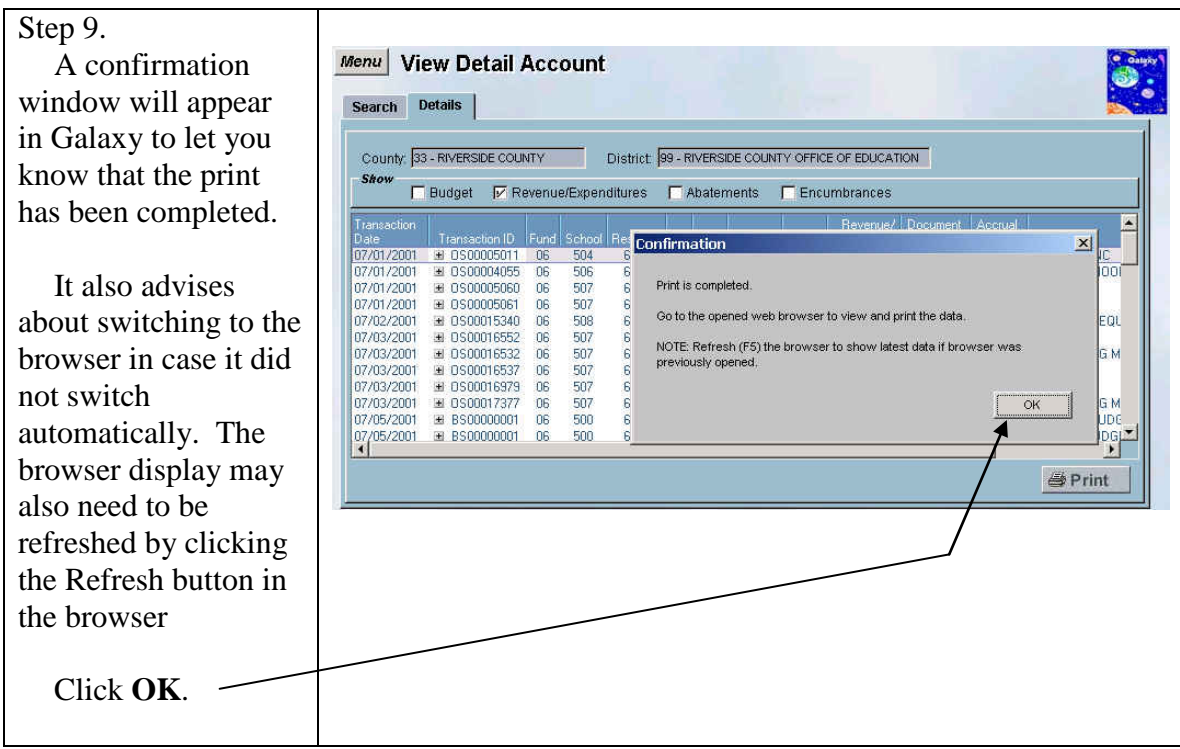

## **Galaxy Printing Directly to Excel**

# *The Setup*

The following procedures show you how to change the default program for HTML type files.\* When it is changed, HTML files will open in Excel instead of in Internet Explorer. Procedures are also included at the end to change it back to Internet Explorer.

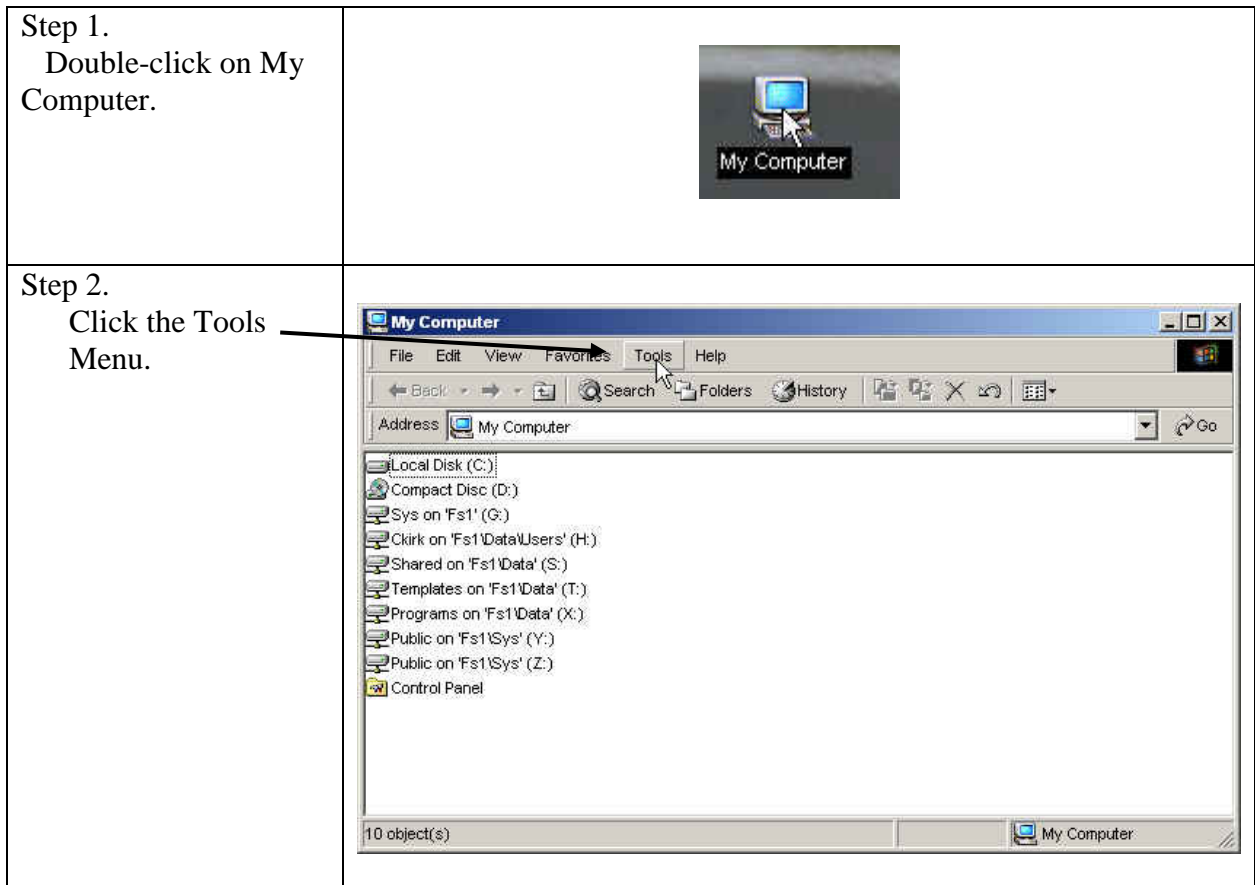

\*NOTE: Depending on your version of Windows, the graphics may look different.

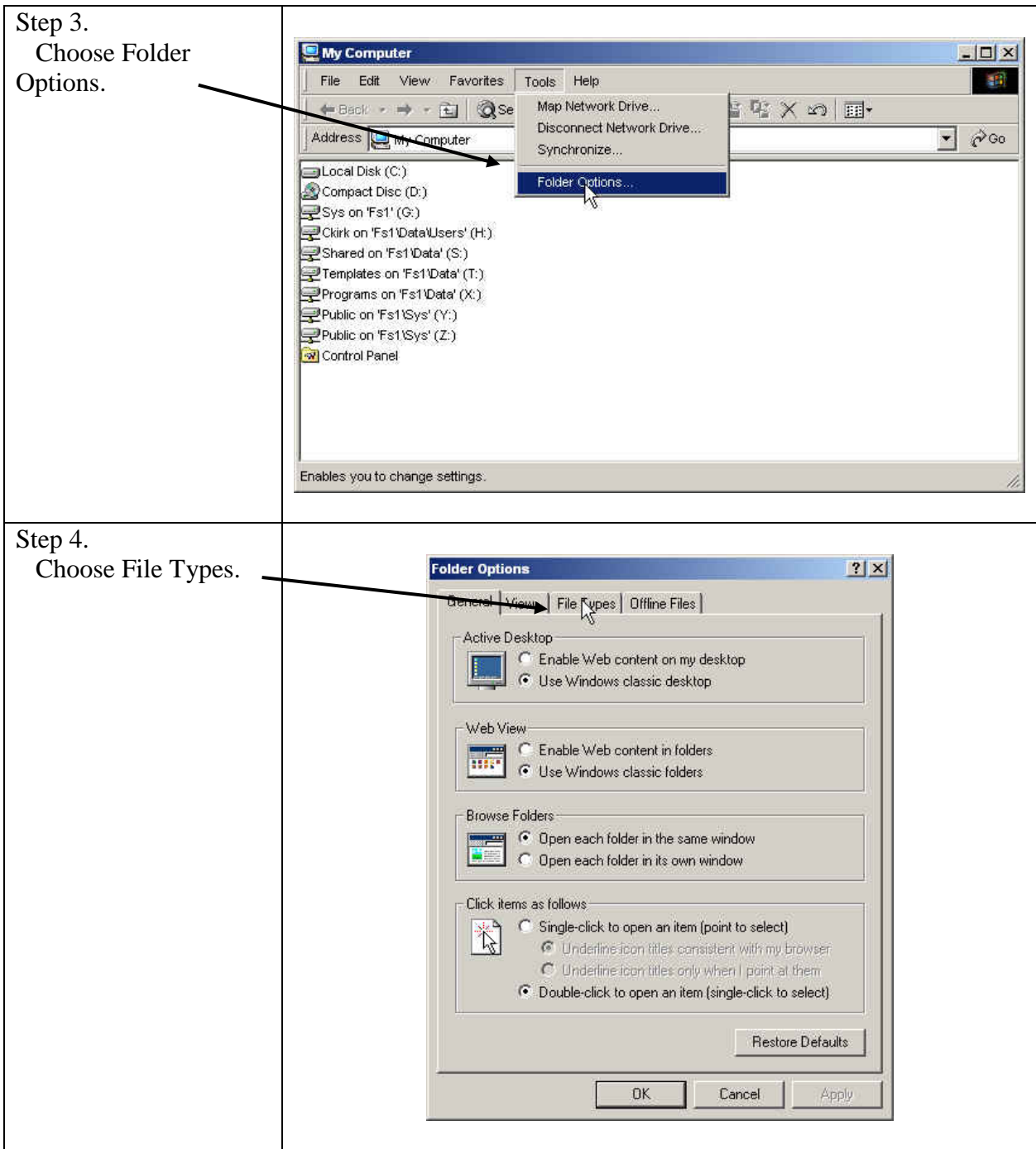

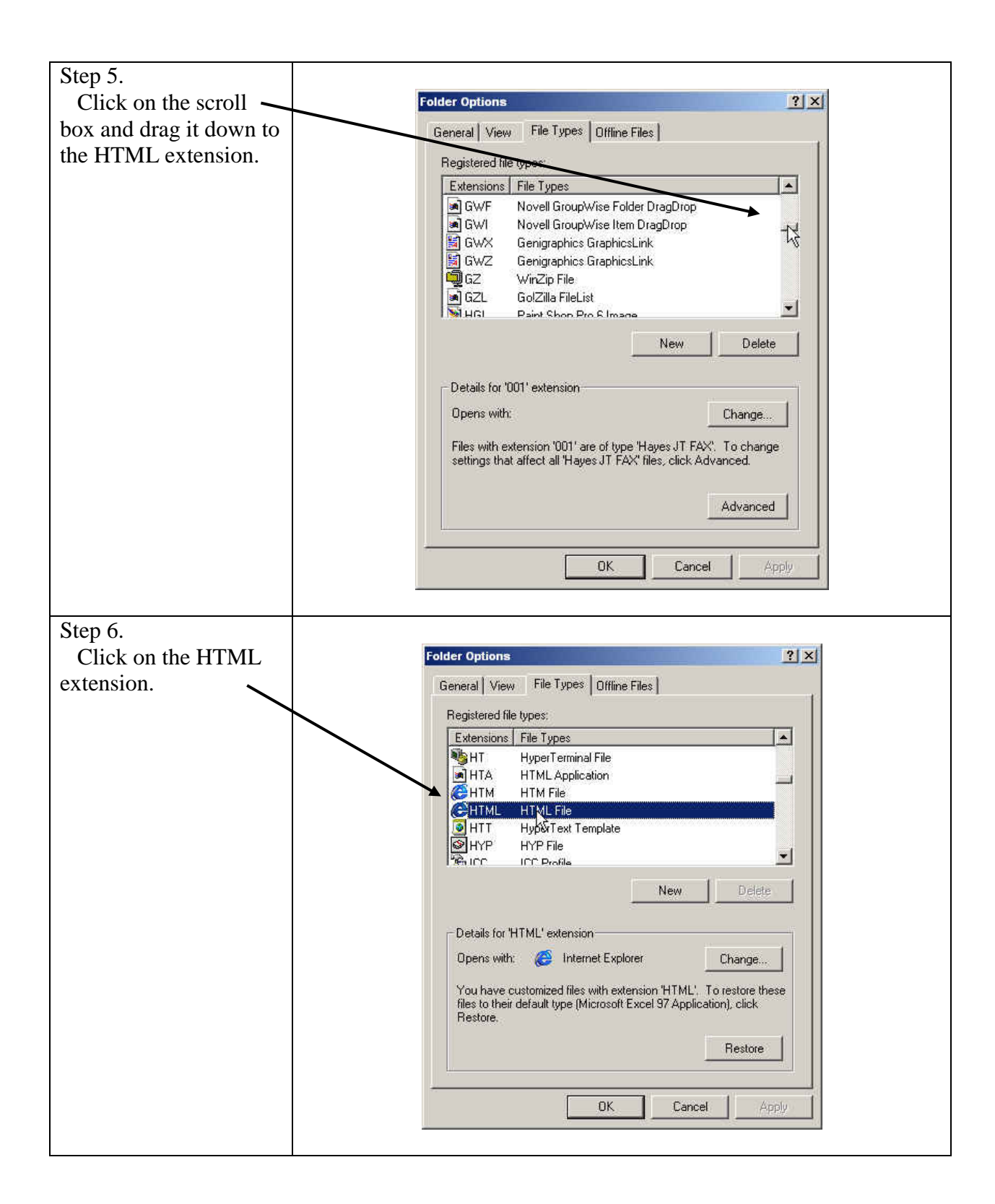

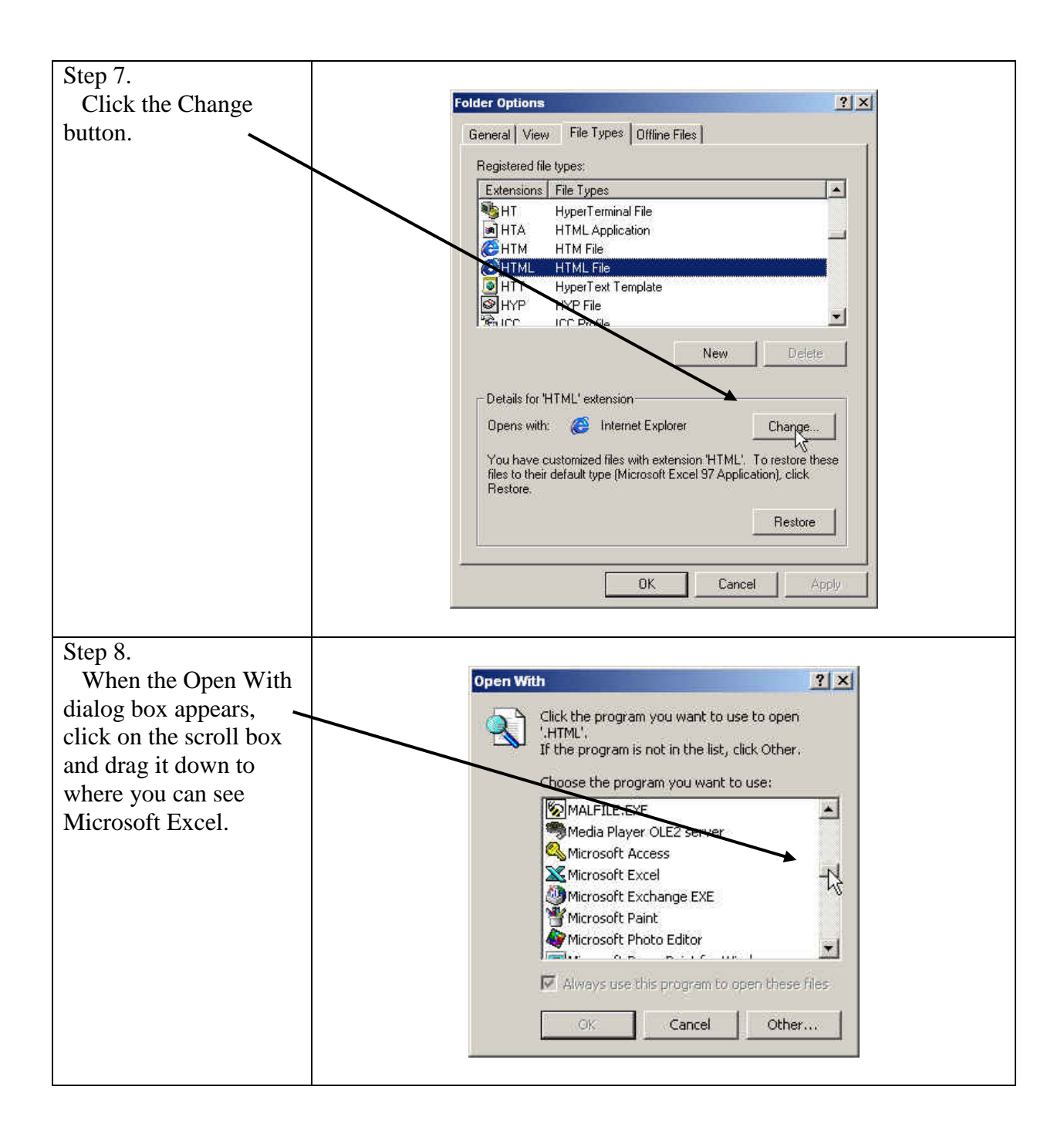

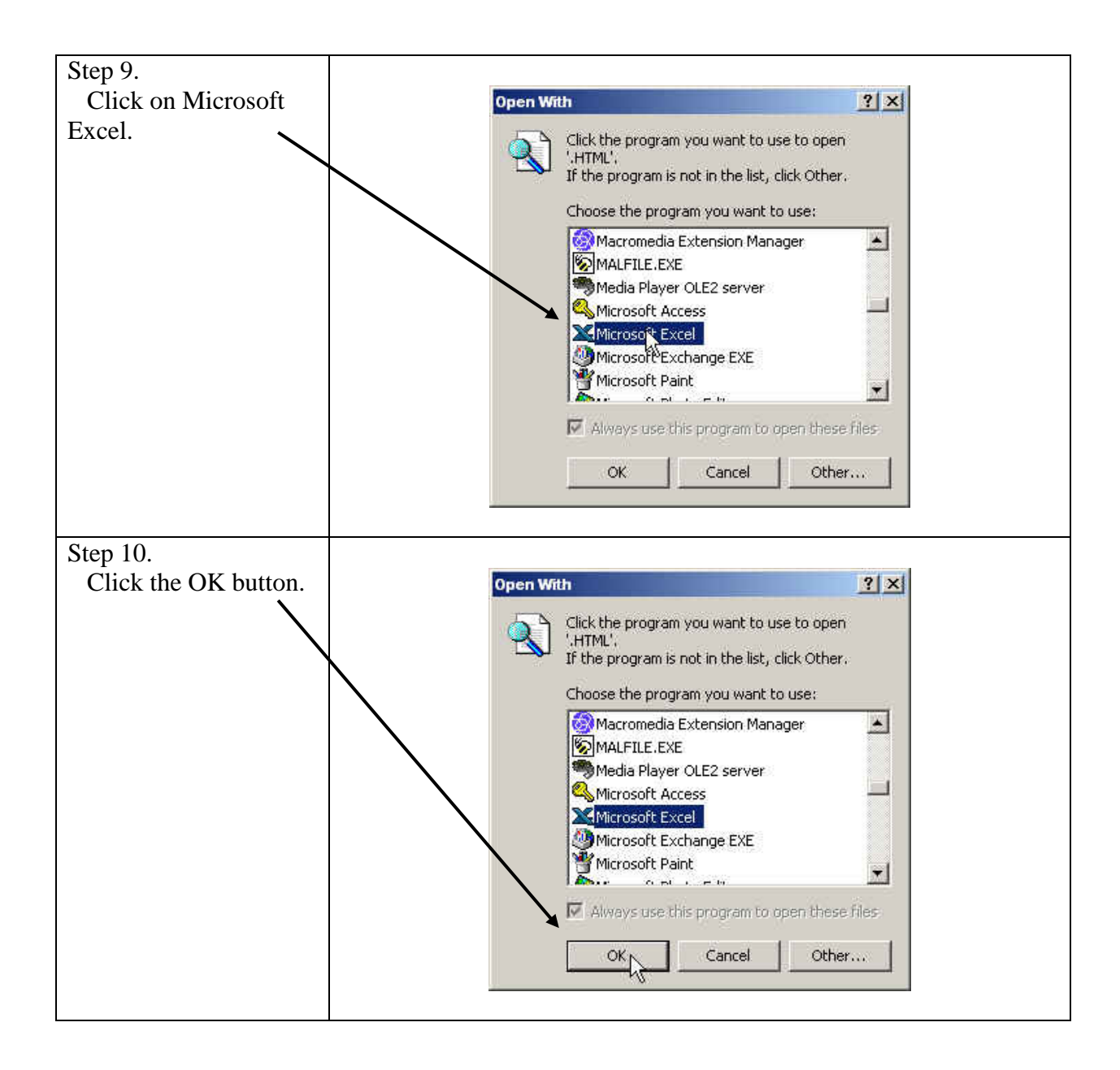

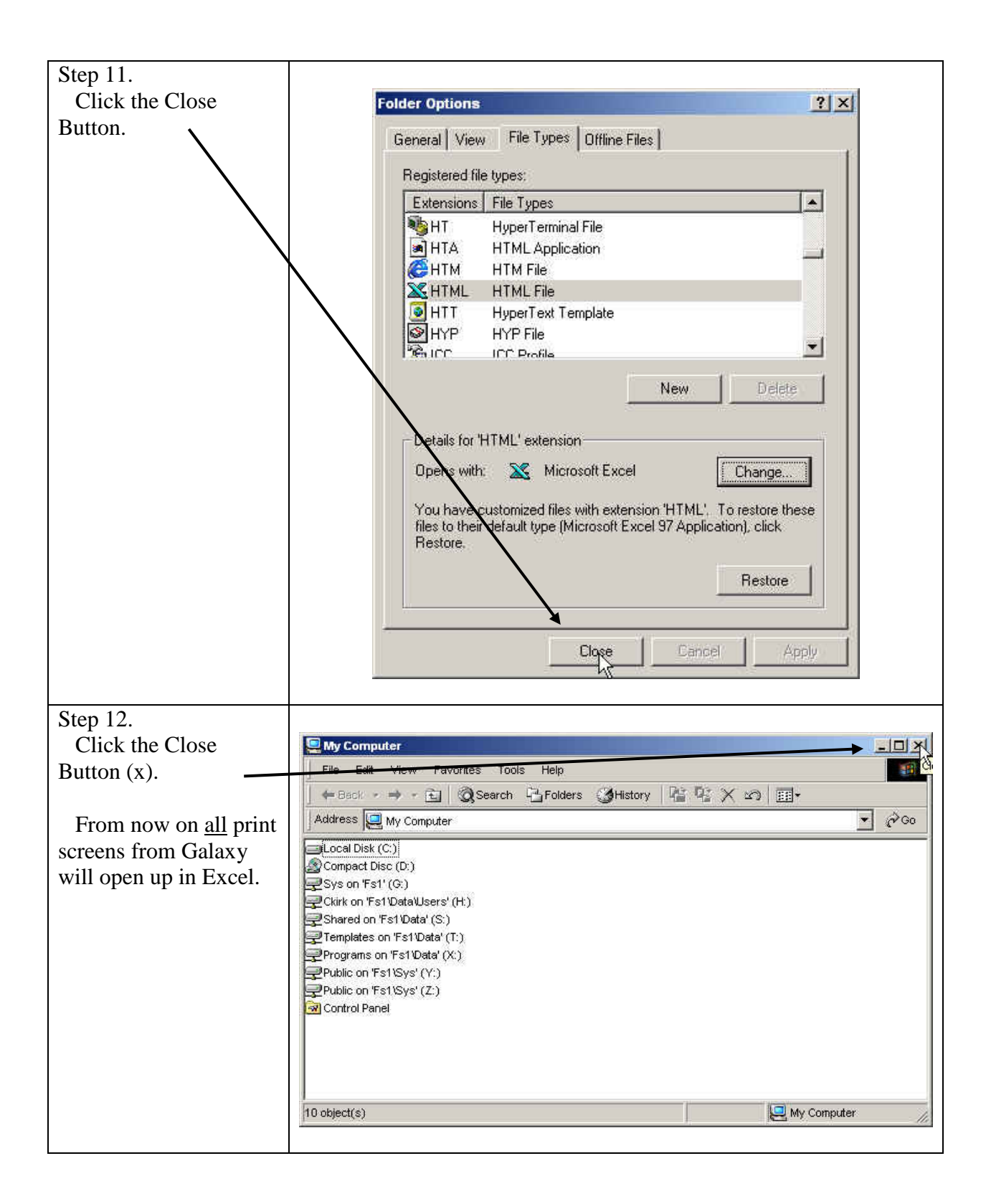

## *Trying it out*

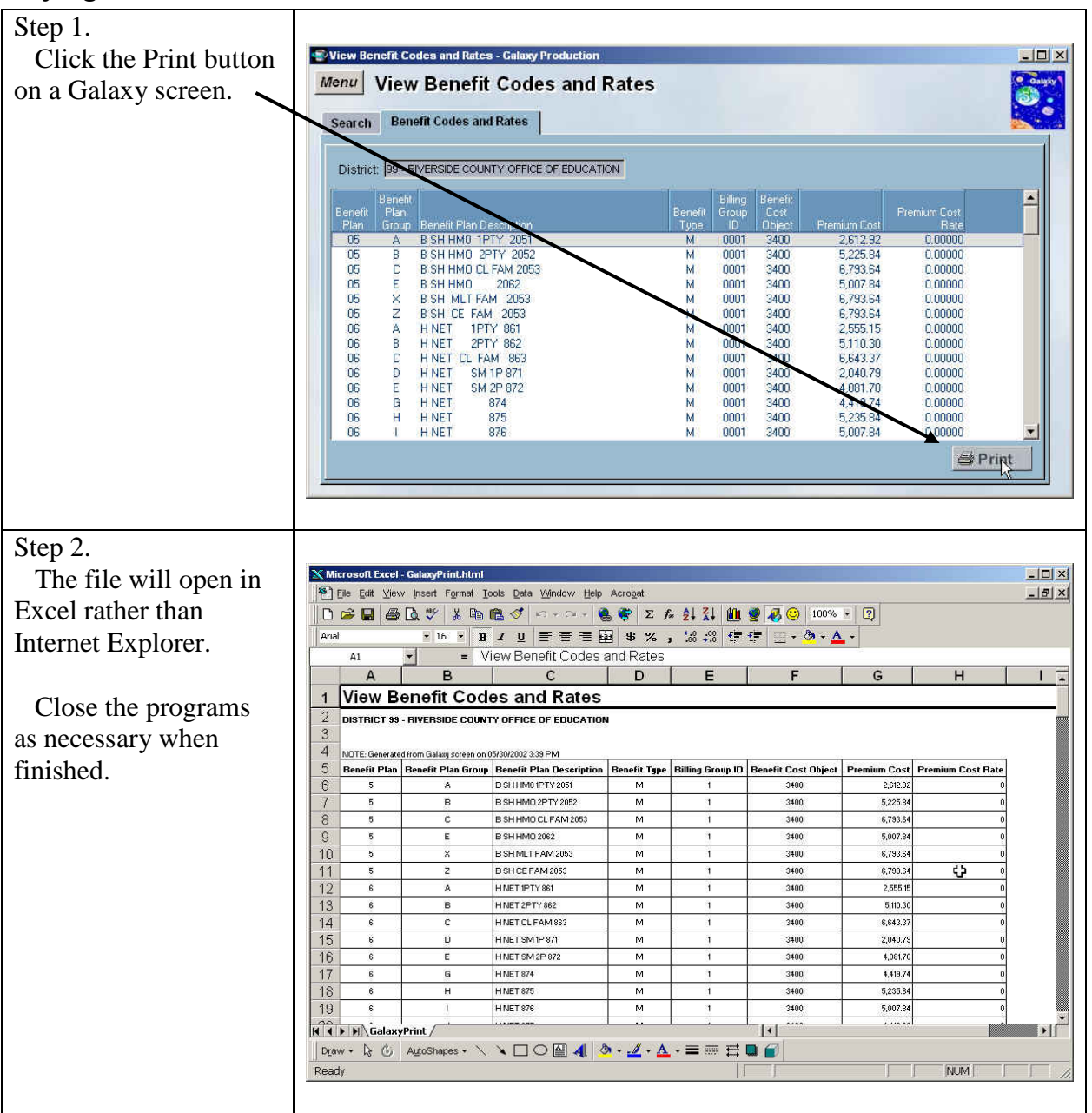

#### *The Reset*

The following procedures show you how to change the default program for HTML type files back to Internet Explorer.

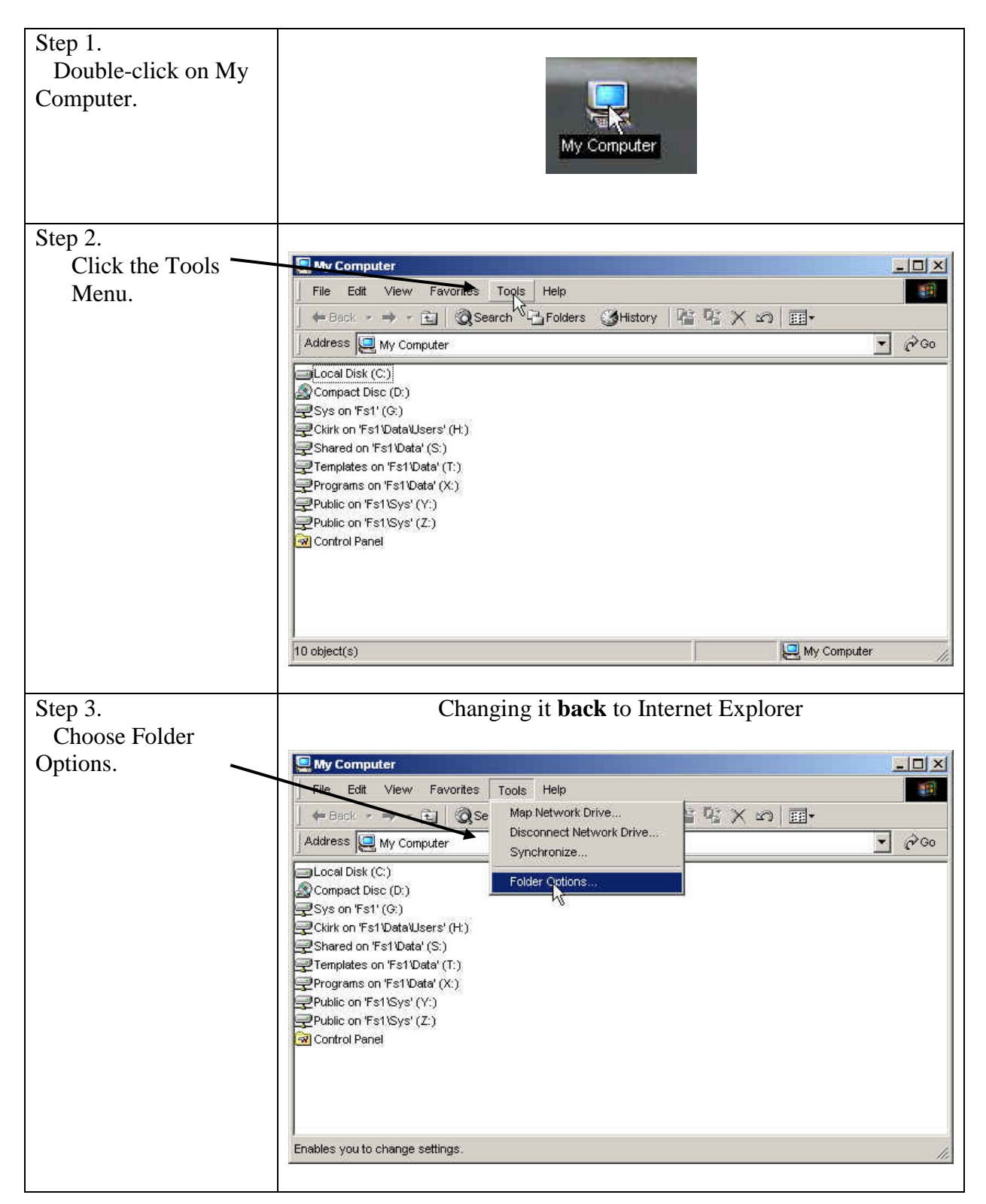

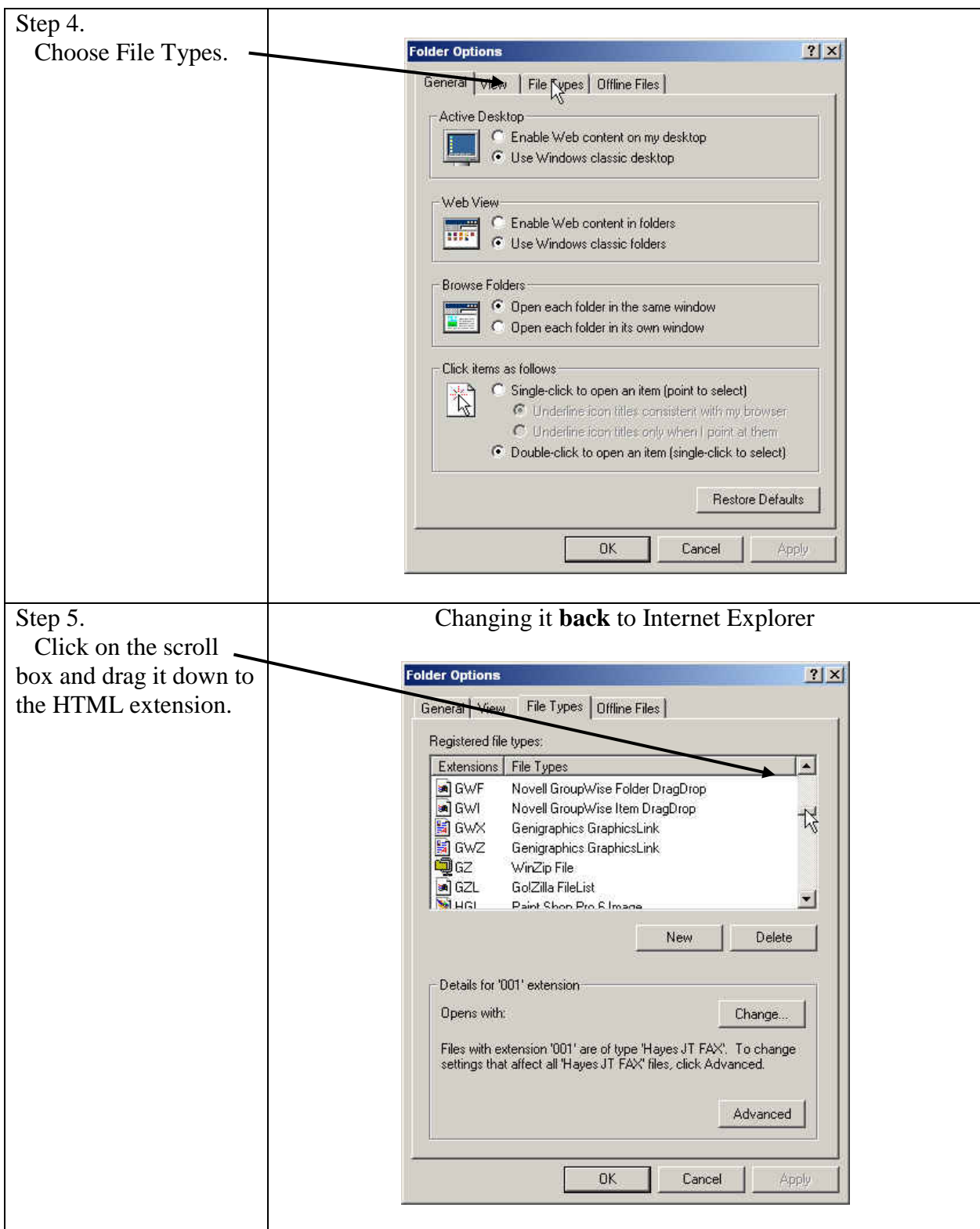

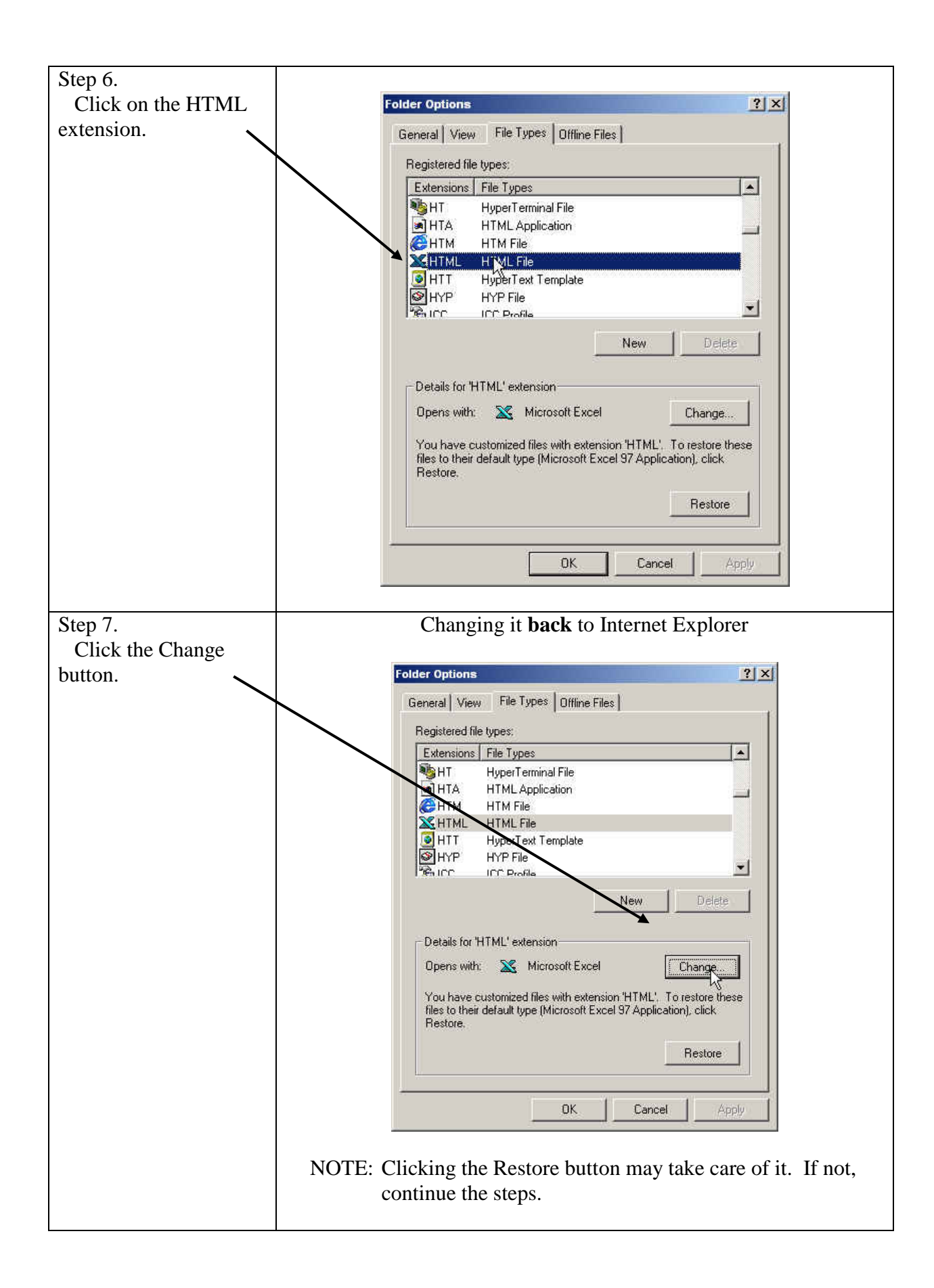

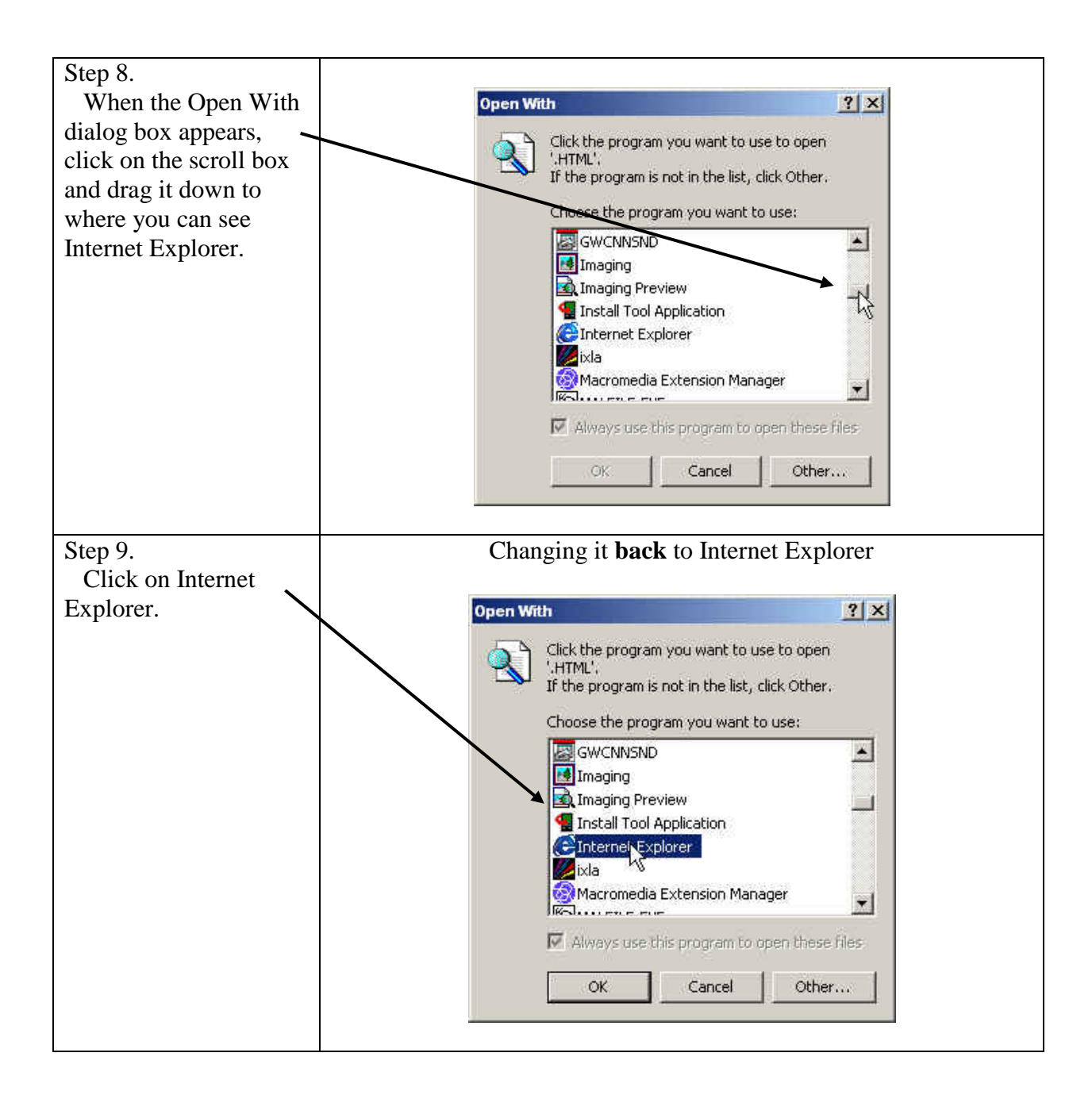

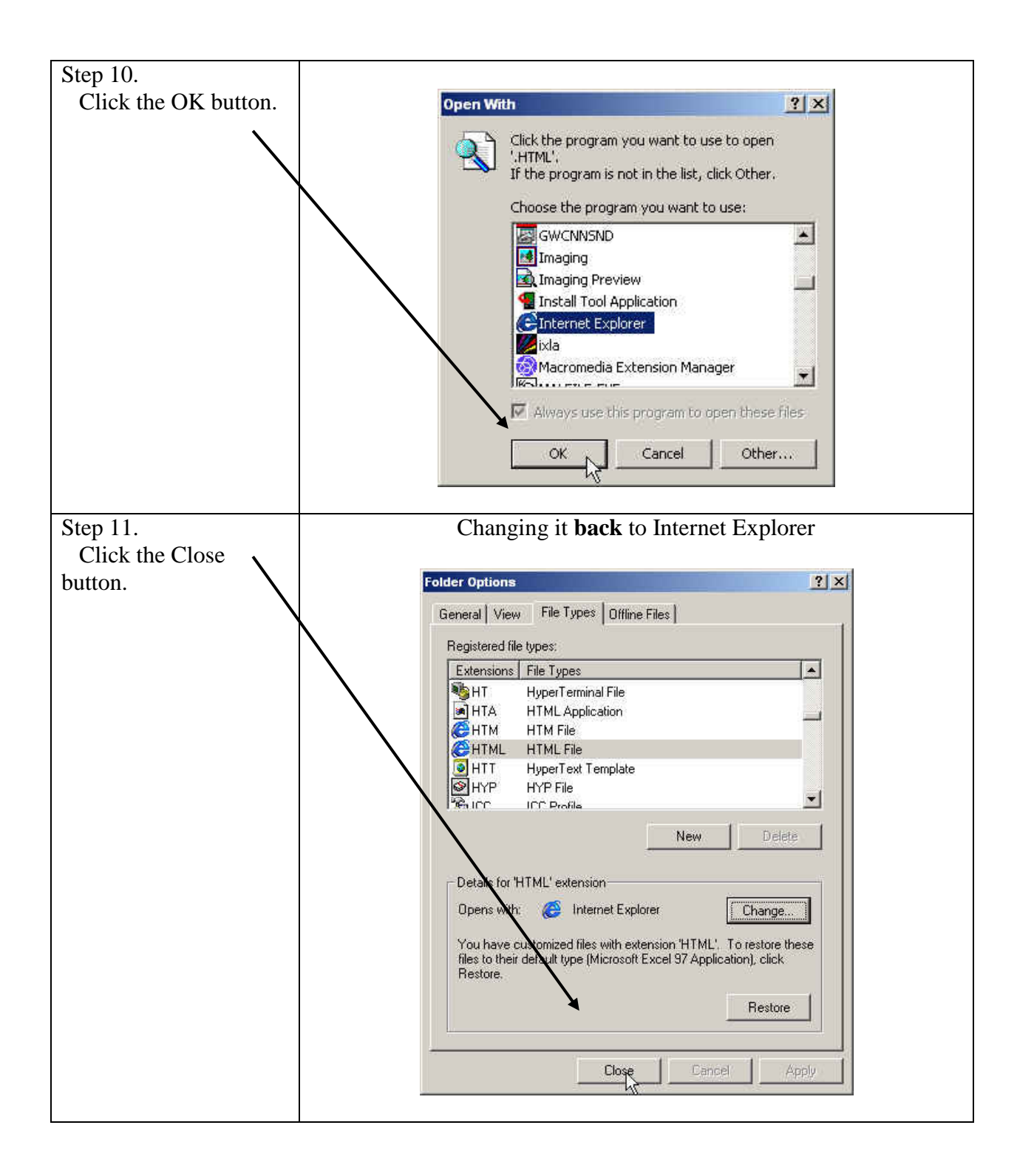

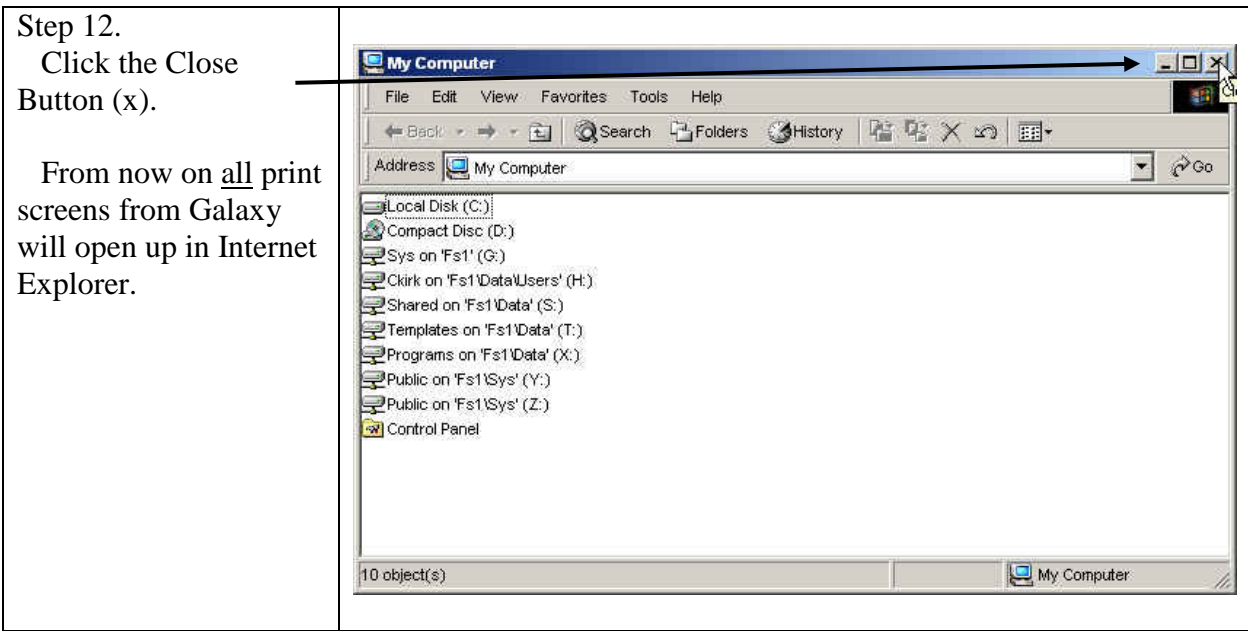